# Nuance<sup>®</sup> Dragon<br>Medical **Direct**

Anleitung zur Installation und Administration

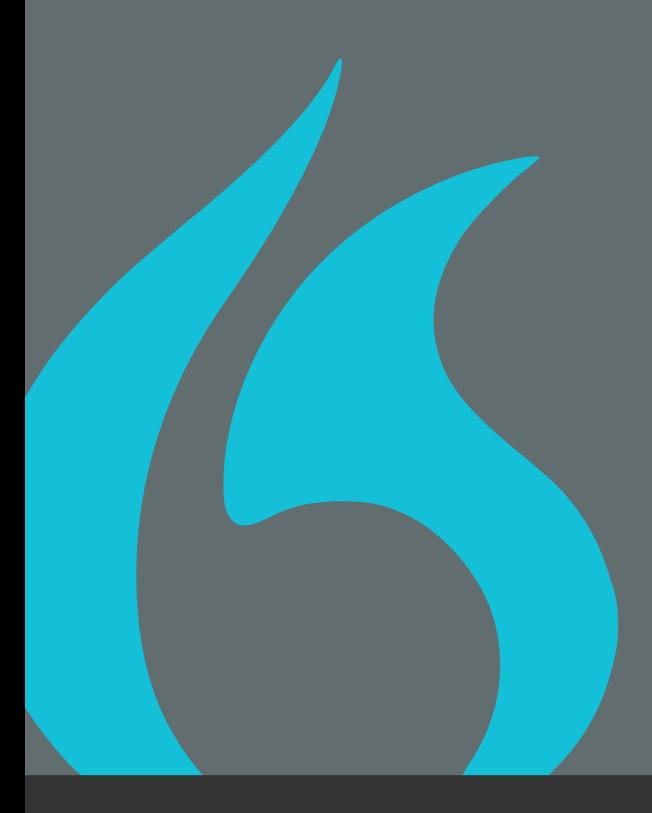

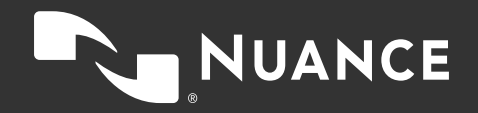

### Inhaltsverzeichnis

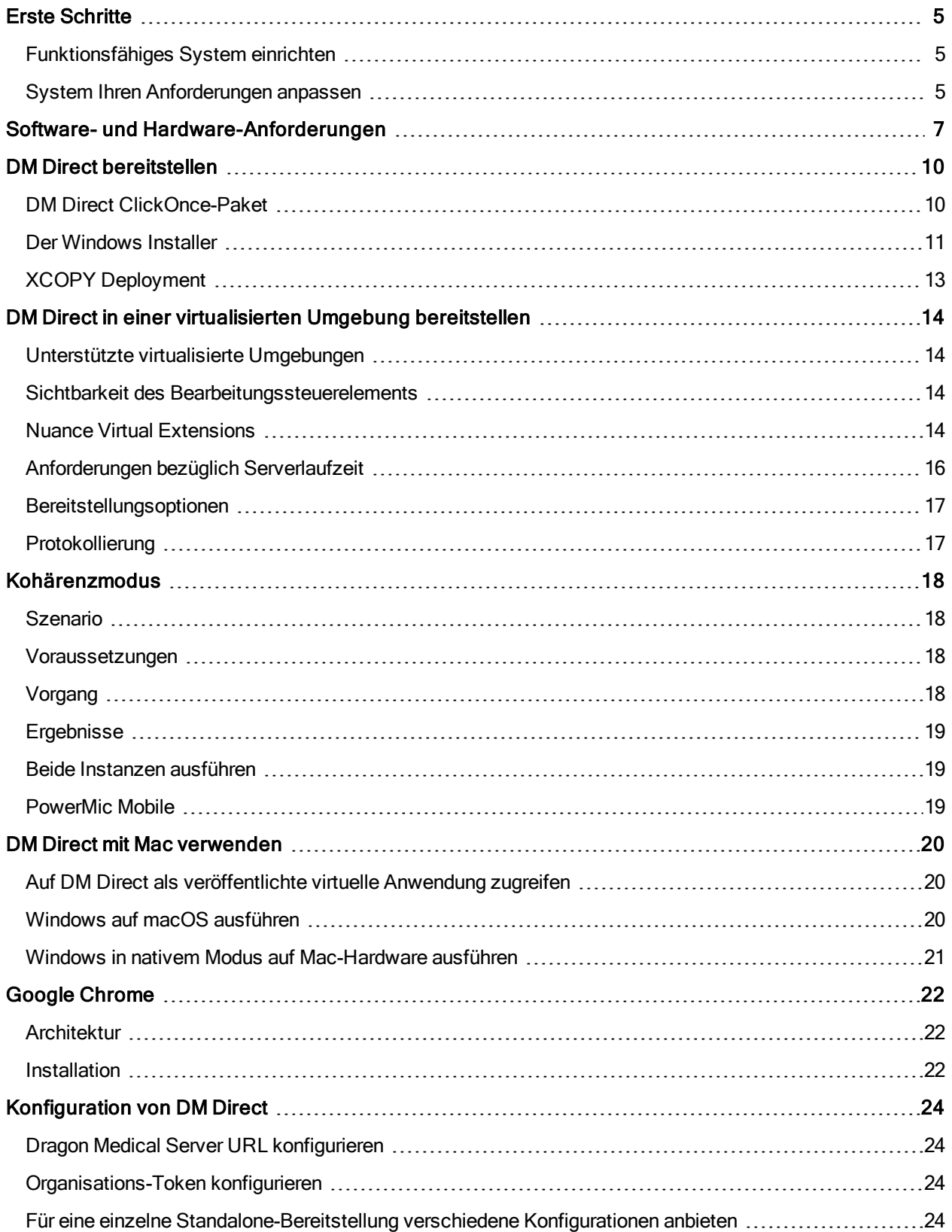

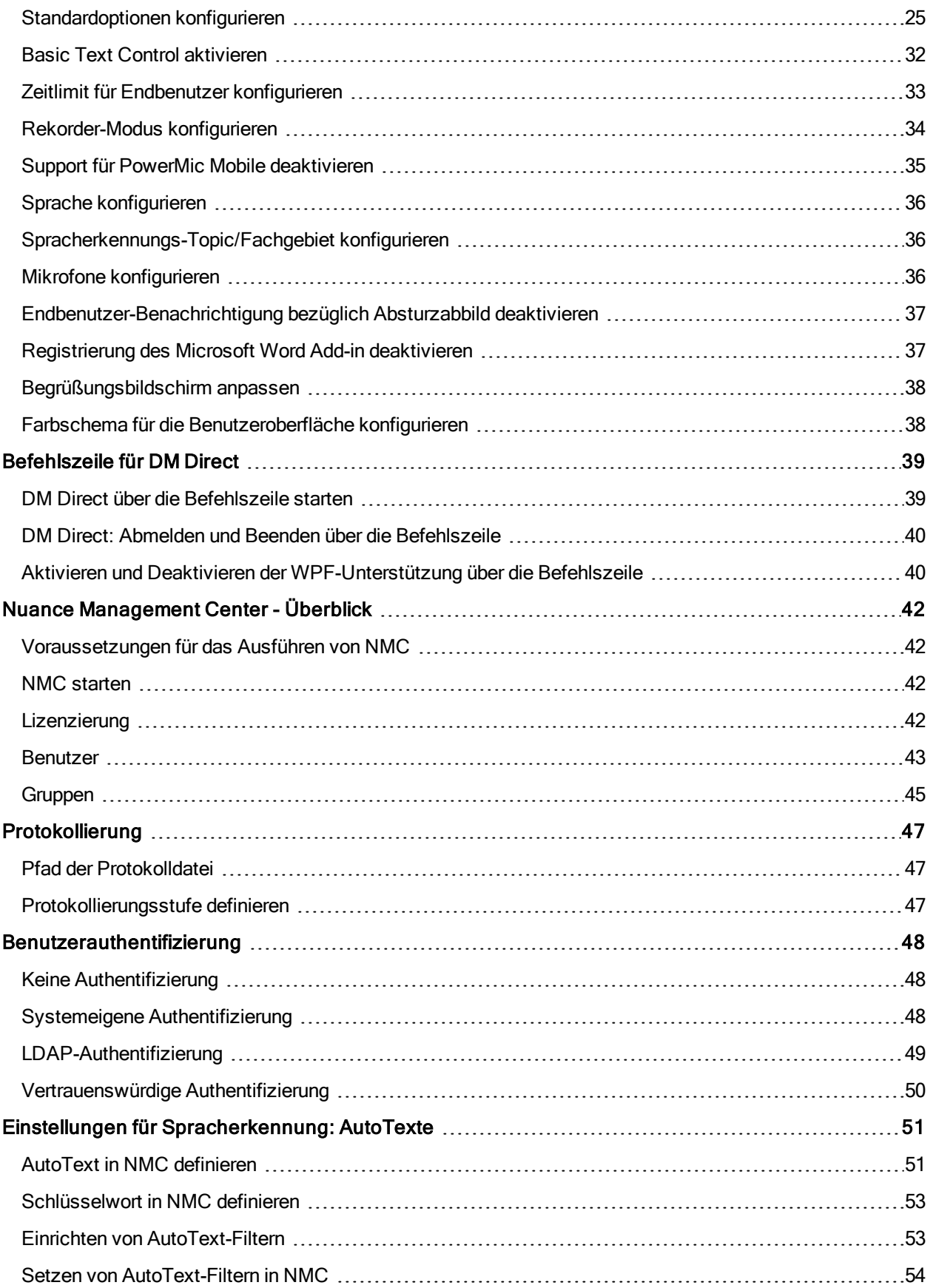

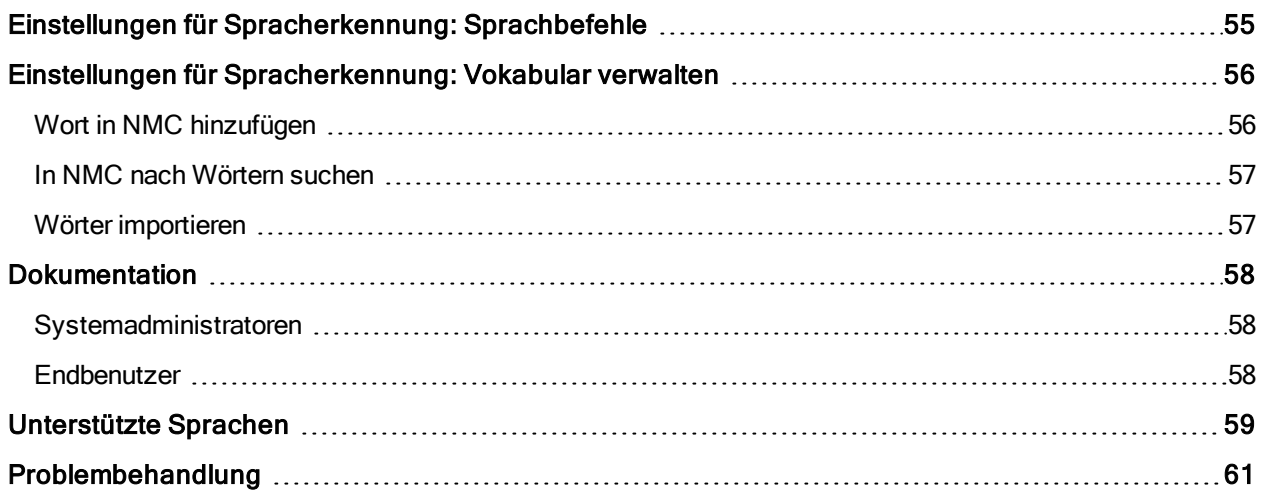

# <span id="page-4-0"></span>Erste Schritte

<span id="page-4-1"></span>Willkommen bei der Anleitung zur Installation und Administration von Dragon Medical Direct.

# Funktionsfähiges System einrichten

Folgende Schritte sind erforderlich, um ein funktionsfähiges System von DM Direct einzurichten:

- 1. Vergewissern Sie sich, dass Ihr System alle Software- und Hardware-Anforderungen erfüllt. Weitere Informationen erhalten Sie in: Software- und [Hardware-Anforderungen](#page-6-0) und [Bereitstellung](#page-13-0) in einer virtuellen [Umgebung](#page-13-0)
- 2. Vergewissern Sie sich, dass Sie über eine funktionsfähige Installation von Dragon Medical Server verfügen und Ihre Firewall nicht jenen Port blockiert, den DM Direct für den Zugriff auf den Spracherkennungsserver verwenden wird. Weitere Informationen erhalten Sie in der Anleitung zur Installation von Dragon Medical Server und der Administrationshilfe für Dragon Medical Server.

Hinweis: DM Direct erfordert Dragon Medical Server 3.0. Da DM Direct bei der Bereitstellung die Version nicht eigenständig überprüft, sollten Sie sich vergewissern, dass Ihr System die richtige Server-Version verwendet. Wenn Ihr System eine niedrigere Server-Version verwendet, sind nicht alle Features und Funktionalitäten verfügbar.

- 3. Vergewissern Sie sich, dass Sie über eine funktionsfähige Installation von Nuance Management Server (NMS) verfügen. Weitere Informationen erhalten Sie in der mit dem Produkt gelieferten Dokumentation.
- 4. DM Direct erfordert direkten Zugriff auf NMS über eine externe URL (sichtbar für die Arbeitsstation oder den Server, auf denen der DM Direct Client ausgeführt wird). Weitere Informationen zur externen URL für NMS erhalten Sie in der Anleitung zur Installation von Dragon Medical Server und der Administrationshilfe für Dragon Medical Server.
- 5. Stellen Sie DM Direct bereit. Folgende Optionen sind verfügbar:

Hosten Sie das [ClickOnce-Paket](#page-9-1) auf Ihrem Webserver. Diese Option ist in einer virtuellen Desktop- /Anwendungsumgebung nicht verfügbar.

Stellen Sie DM Direct mittels [Windows](#page-10-0) Installer bereit (MSI-Paket).

Stellen Sie DM Direct mittels XCOPY [Deployment](#page-12-0) bereit (kopieren Sie das Paket manuell unter den Zielpfad).

6. Konfigurieren Sie DM Direct mithilfe der Konfigurationsdatei der Anwendung (zum Beispiel SoD.exe.configuration auf Ihrem Webserver oder SoD.exe.config für das Standalone-Paket). Folgende Konfigurationen sind zwingend erforderlich:

URL für Dragon [Medical](#page-23-1) Server [Organisations-Token](#page-23-2) **[Sprache](#page-35-0)** [Spracherkennungs-Topic](#page-35-1)

# <span id="page-4-2"></span>System Ihren Anforderungen anpassen

DM Direct beinhaltet eine Vielzahl an Optionen, mit denen das System an die Anforderungen der Benutzer angepasst werden kann. Folgende Anpassungsmöglichkeiten stehen zur Verfügung:

- <sup>n</sup> Für eine einzelne [Standalone-Bereitstellung](#page-23-3) verschiedene Konfigurationen anbieten
- <sup>n</sup> [Endbenutzer-Benachrichtigung](#page-36-0) bezüglich Absturzabbild deaktivieren
- <sup>n</sup> [Benutzerauthentifizierung](#page-47-0) konfigurieren
- <sup>n</sup> [Begrüßungsbildschirm](#page-37-0) anpassen
- <sup>n</sup> DM Direct über die [Befehlszeile](#page-38-0) starten
- <sup>n</sup> [Anmeldevorgang](#page-46-0) konfigurieren
- <sup>n</sup> [Rekorder-Modus](#page-33-1) aktivieren und konfigurieren
- <sup>n</sup> Mikrofone [konfigurieren](#page-35-2)
- <sup>n</sup> [Registrierung](#page-36-1) des Microsoft Word Add-in deaktivieren
- <sup>n</sup> PowerMic Mobile Support [deaktivieren](#page-34-0)
- <sup>n</sup> AutoTexte definieren und [AutoText-Filter](#page-50-0) konfigurieren
- <sup>n</sup> [Schritt-für-Schritt-Befehle](#page-54-0) konfigurieren

# <span id="page-6-0"></span>Software- und Hardware-Anforderungen

DM Direct unterstützt die folgende Hardware und Software.

Bitte beachten Sie, dass nicht alle Konfigurationen getestet wurden. Weitere Informationen erhalten Sie vom Nuance Healthcare Technical Support oder Ihrem Nuance Account Executive.

#### Betriebssysteme

- 32-Bit: Microsoft Windows 8.1 und Windows 10. Vergewissern Sie sich, dass jeweils das neueste Service Pack übernommen wurde.
- n 64-Bit: Microsoft Windows 8.1, Windows 10, Windows Server 2012 R2, Windows Server 2016 und Windows Server 2019. Vergewissern Sie sich, dass jeweils das neueste Service Pack übernommen wurde.

Microsoft .NET Framework 4.7.2 (oder höher) ist erforderlich.

Unter Microsoft Windows 8.1 und 10 können Sie DM Direct nur in der Desktop-Umgebung verwenden; die Benutzeroberfläche in der Microsoft-Entwurfssprache (Startbildschirm) wird nicht unterstützt.

#### Prozessorgeschwindigkeit

- Minimum: 1,7 Ghz
- Empfohlen: 2,8 Ghz

#### RAM

- $Minimum: 512 MB$
- Empfohlen: 2 GB

#### Mikrofone

Jedes Mikrofon, das Audiodaten in 16 kHz und Format 16-Bit Mono aufnehmen kann.

Nuance hat die folgenden Mikrofone getestet und empfiehlt ihre Verwendung:

- Nuance PowerMic II und III
- Philips SpeechMike Air
- Philips SpeechMike Premium
- Philips SpeechMike III
- Grundig Digta SonicMic II
- Grundig Digta SonicMic 3
- Grundig Digta CordEx
- Grundig Digta 7
- n Olympus DirectRec DR-1000, DR-1200, DR-2100, DR-2200 und DR-2300

Um DM Direct im Freihandmodus zu verwenden, also mit einer Kombination aus Fußpedal und Mikrofon, müssen Sie Änderungen in der Registrierung auf Ihrer Arbeitsstation vornehmen. Wenn Sie in einer

virtualisierten Umgebung arbeiten, müssen Sie die Registrierungseinstellungen auf dem virtuellen Server für jeden Windows-Benutzer ändern, der für das Ausführen von DM Direct verwendet wird. Weitere Informationen erhalten Sie vom Nuance Technical Support.

#### **Webbrowser**

Für den Zugriff auf Nuance Management Center (NMC):

■ Microsoft Internet Explorer, Microsoft Edge, Google Chrome, Apple Safari

Für den ClickOnce Installer:

■ Microsoft Internet Explorer

Für das Fenster für die Personalisierung und Hilfe:

<sup>n</sup> Microsoft Internet Explorer 11. Vergewissern Sie sich, dass in den Internetoptionen die Cookies aktiviert sind.

### **Textverarbeitung**

Unterstützt werden folgende Texteditoren:

- TX Text Control .NET für Windows Forms 10.0 X15
- Microsoft Word 2007, 2010, 2013 und 2016
- n Microsoft Rich-Text-Steuerelemente (einschließlich .NET Forms)
- Ter32, Ter13-Ter17 und Ter21-Ter23
- TEdit (für 32-Bit-Anwendungen), TMemo (für 32-Bit-Anwendungen) und TRichEdit (für 32-Bit- und 64-Bit-Anwendungen)
- **n** DM Direct Diktierfenster
- n WPF-Standardelemente für die Textsteuerung

Einschränkungen: Das Verankern des Sprachfokus wird nicht unterstützt.

■ TX Text Control .NET für WPF X15, X17 und X18, unterstützt mittels Microsoft-

Benutzeroberflächenautomatisierung

Einschränkungen: Textformatierungen können nur über Standard-Tastenkürzel vorgenommen werden (zum Beispiel Ctrl + B) und sind von den Möglichkeiten der integrierenden Applikation abhängig. Das Verankern des Sprachfokus wird für TX Text Control .NET für WPF 15 nicht unterstützt.

#### Virtualisierte Umgebungen

Informationen zu den unterstützten virtualisierten Umgebungen erhalten Sie in: Dragon [Medical](#page-13-0) Direct in einer [virtualisierten](#page-13-0) Umgebung bereitstellen

### End-of-life: Umgebungen von Drittanbietern

Unterstützung für die Umgebungen von Drittanbietern wird nur dann gewährleistet, wenn diese auch vom entsprechenden Anbieter unterstützt werden, und kann darüber hinaus auch anderen Einschränkungen unterliegen. Detaillierte Informationen erhalten Sie vom Nuance Technical Support. Weitere Informationen sind zudem in der mit der Drittanwendung gelieferten Dokumentation und der unterstützenden Nuance-Dokumentation enthalten.

Nachdem der Anbieter die Standardunterstützung beendet hat, setzt Nuance die Unterstützung in jenen Fällen fort, in denen sich die Problemstellung ursächlich aus der Nuance-Lösung ergibt; diese Unterstützung erfolgt im Rahmen der End-of-Life-Standardbedingungen des Drittanbieters und von Nuance. Das bedeutet, dass für Problemstellungen, die sich aus der Kombination von Anbieter-Komponente und Nuance-Lösung ergeben, keine Unterstützung angeboten werden kann.

# <span id="page-9-0"></span>DM Direct bereitstellen

Folgende Optionen stehen für die Bereitstellung von DM Direct zur Verfügung:

- Hosten Sie das [ClickOnce-Paket](#page-9-1) auf Ihrem Webserver. Diese Option ist in einer virtuellen Desktop-/Anwendungsumgebung nicht verfügbar.
- Stellen Sie DM Direct mittels [Windows](#page-10-0) Installer (MSI-Paket) bereit.
- Stellen Sie DM Direct mittels XCOPY [Deployment](#page-12-0) bereit (kopieren Sie das Paket manuell unter den Zielpfad).

Informationen dazu, wie Sie DM Direct in einer virtuellen Desktop-/Anwendungsumgebung bereitstellen, erhalten Sie in: [Bereitstellung](#page-13-0) in einer virtuellen Umgebung

### Empfehlungen für die Bereitstellung

- n Wir empfehlen, DM Direct in einem lokalen Ordner bereitzustellen. Während der Laufzeit greift DM Direct wiederholt auf Dateien zu, die Teil der Bereitstellung sind; werden diese Dateien aus einer Netzwerkfreigabe geladen, bedeutet das eine signifikante Beeinträchtigung der Leistung.
- n Vergewissern Sie sich, dass die Konfigurationsdatei der Applikation und die Applikation selbst dieselbe Version haben; verwenden Sie keine alte Konfigurationsdatei, wenn Sie auf eine neuere Version von DM Direct aktualisieren. Die Versionsnummer finden Sie in der ersten Zeile der Konfigurationsdatei der Applikation.

Um nach einem Upgrade Ihre benutzerdefinierten Einstellungen zu übernehmen, speichern Sie vor dem Upgrade die bestehende Konfigurationsdatei der Applikation und übertragen Sie sodann die einzelnen Einstellungen manuell; oder Sie erstellen eine XML-Datei mit Ihren benutzerdefinierten Einstellungen, starten DM Direct über die [Befehlszeile](#page-38-0) und geben über den Parameter config den Pfad zu dieser XMl-Datei an. Weitere Informationen erhalten Sie unter: Für eine einzelne [Standalone-Bereitstellung](#page-23-3) verschiedene [Konfigurationen](#page-23-3) anbieten

# <span id="page-9-1"></span>DM Direct ClickOnce-Paket

Hinweis: Diese Option ist in einer virtuellen Desktop-/Anwendungsumgebung nicht verfügbar.

Das ClickOnce-Anwendungspaket ist für das Hosting auf einem Webserver vorgesehen. Die Anwendung wird mithilfe einer Konfigurationsdatei, die auf dem Webserver gehostet wird, konfiguriert. Der Pfad zur korrekten Konfigurationsdatei wird der Anwendung in der HTTP-Abfragezeichenfolge des Download-Links übergeben.

Üblicherweise stellen Sie auf Ihrem Webserver eine HTML-Seite zur Verfügung, von der die Benutzer die Anwendung herunterladen können (im Anwendungspaket finden Sie die Beispielseite publish.htm). Die URL muss wie folgt formatiert sein: <URL des ClickOnce-Anwendungspakets>?config=<Konfigurationsdatei der Anwendung>

Zum Beispiel:

http://ihr.webserver.com/Dragon/Dragon-Installer.application?config=http://ihr.webserver.com/Dragon/Dragon.exe.configuration

Hinweis: Wenn Sie mehrere unterschiedlich konfigurierte Anwendungen bereitstellen wollen (zum Beispiel individuelle Download-Links für jede verfügbare Sprache), können Sie für jede Version eine eigene

Konfigurationsdatei erzeugen und Ihren Benutzern unterschiedliche Links mit unterschiedlichen Abfragezeichenfolgen bereitstellen.

Gehen Sie wie folgt vor:

- 1. Kopieren Sie den Ordner ClickOnce auf Ihren Webserver (zum Beispiel C:\inetpub\wwwroot\Dragon).
- 2. Passen Sie die Dateivorlage SoD.exe.configuration wie gewünscht an, um die Anwendung DM Direct zu konfigurieren. Weitere Informationen erhalten Sie in: [Konfiguration](#page-23-0) von DM Direct
- 3. Stellen Sie sicher, dass auf die Konfigurationsdatei über http zugegriffen werden kann.

Für IIS geben Sie den MIME-Typ für die .configuration-Dateien (text/xml) ein.

<span id="page-10-0"></span>4. Stellen Sie sicher, dass die ASP-Unterstützung auf dem Webserver aktiviert ist.

# Der Windows Installer

Das zur Verfügung gestellte MSI-Paket kann nur mittels Befehlszeile verwendet werden; es ist kein Installationsassistent verfügbar.

Um die Installation anzupassen, setzen Sie alle erforderlichen und die gewünschten optionalen Parameter, oder verwenden Sie den Parameter [CONFIGTEMPLATE](#page-11-0), um eine Konfigurationsdatei mit allen relevanten Einstellungen bereitzustellen (letztere Vorgangsweise wird empfohlen). Die Werte der Parameter müssen in doppelte Anführungszeichen gesetzt sein.

<span id="page-10-1"></span>Die App-Binärdateien werden standardmäßig unter folgendem Pfad gespeichert: C:\Programme (x86)\Nuance\Dragon Medical Direct

DM Direct wird nicht automatisch zum Startmenü von Microsoft Windows hinzugefügt; um es manuell hinzuzufügen, verwenden Sie die Datei SoD.exe.

Um eine Deinstallation zu ermöglichen, wird automatisch ein Eintrag in der Systemsteuerung, Fenster Programme und Funktionen, erstellt.

#### Erforderliche Parameter

**B** SERVERURL

Die vollständige URL für Ihre Bereitstellung von Dragon Medical Server; weitere Informationen erhalten Sie in: [Konfiguration](#page-23-0) von DM Direct

**n** ORGANIZATIONTOKEN

Das Organisations-Token, das der Organisation zugewiesen ist, für die Sie bereitstellen.

**NO SUPPORTEDLANGUAGES** 

Eine Liste der Sprachen, die der Endbenutzer auf dem Startbildschirm auswählen kann. Trennen Sie die Werte mittels Pipe-Zeichen: |

Weitere Informationen erhalten Sie in: [Konfiguration](#page-23-0) von DM Direct

Eine Liste der unterstützten Sprachen und der entsprechenden IETF-Sprachtags erhalten Sie in: [Unterstützte](#page-58-0) Sprachen

**NO SUPPORTEDTOPICS** 

Eine Liste der Topics, die der Endbenutzer für die Spracherkennung am Startbildschirm auswählen kann. Trennen Sie die Werte mittels Pipe-Zeichen: |

Weitere Informationen erhalten Sie in: [Spracherkennungs-Topic](#page-35-1) konfigurieren

#### <span id="page-11-0"></span>Optionale Parameter

CONFIGTEMPLATE

Der vollständige Pfad zur Konfigurationsdatei, die alle relevanten Einstellungen enthält. Wenn dieser Parameter spezifiziert ist, werden alle anderen von DM Direct angebotenen Befehlszeilenparameter ignoriert (OEMSPLASHSCREEN und INSTALLDIR können Sie noch verwenden). Weitere Informationen erhalten Sie in: [Konfiguration](#page-23-0) von DM Direct

**n** INSTALLDIR

Der Bereitstellungsort. Wenn dieser Parameter nicht gesetzt ist, wird der [Standardort](#page-10-1) verwendet.

OFMSPLASHSCREEN

Die benutzerdefinierte Überlagerung des Begrüßungsbildschirms. Die angegebene Datei wird an den Bereitstellungsort kopiert. Erforderliche Größe: 320x130 Pixel; erforderliches Format: PNG.

**NOTHENTICATION** 

Die Art der Benutzerauthentifizierung; weitere Informationen erhalten Sie in: [Benutzerauthentifizierung](#page-47-0)

**D** LOGFILEPATH

Der Pfad der Protokolldatei. Um zu verhindern, dass Umgebungsvariablen bei Ausführen des Setups erweitert werden, muss das Prozentzeichen vom Escape-Zeichen ^ geschützt werden und es dürfen keine Anführungszeichen verwendet werden; Beispiel: ^%APPDATA^%. Weitere Informationen erhalten Sie in: [Protokollierung](#page-46-0)

 $\blacksquare$  LOGLEVEL

Die Protokollierungsstufe; weitere Informationen erhalten Sie in: [Protokollierung](#page-46-0)

**ALLOWEDMICS** 

Eine Liste der Mikrofone, die der Endbenutzer verwenden kann. Trennen Sie die Werte mittels Pipe-Zeichen: |

Weitere Informationen erhalten Sie in: [Konfiguration](#page-35-2) von DM Direct

SYNCANYWHERE

Aktiviert das SyncAnywhere Feature. Mögliche Werte: Yes, No. Wenn dieser Parameter nicht gesetzt ist, ist das Feature standardmäßig deaktiviert.

**POWERMICMOBILE** 

Aktiviert/deaktiviert das PowerMic Mobile Feature. Mögliche Werte: Yes, No. Wenn dieser Parameter nicht gesetzt ist, ist das Feature standardmäßig deaktiviert.

**NPFSUPPORT** 

Aktiviert/deaktiviert die Unterstützung für herkömmliche WPF-Textsteuerungen. Mögliche Werte: Yes, No. Wenn dieser Parameter nicht gesetzt ist, ist das Feature standardmäßig deaktiviert.

Weitere Informationen erhalten Sie in: Aktivieren und Deaktivieren der [WPF-Unterstützung](#page-39-1) über die **[Befehlszeile](#page-39-1)** 

#### Beispiele

msiexec /i Standalone.msi SERVERURL="https://dragonmedical.your.domain.com:3712/basic?mode=1" ORGANIZATIONTOKEN="ihr\_organisations\_token" SUPPORTEDLANGUAGES="en-US|en-GB" SUPPORTEDTOPICS="GeneralMedicine|Cardiology|ClinicalAdministration"

<span id="page-12-0"></span>msiexec /i Standalone.msi CONFIGTEMPLATE="C:\<pfad>\SoD.exe.config" OEMSPLASHSCREEN=".\SoD.OEM.png"

# XCOPY Deployment

Um DM Direct mittels XCOPY bereitzustellen, gehen Sie wie folgt vor:

- 1. Laden Sie das Installationspaket herunter.
- 2. Abhängig von Ihren Sicherheitseinstellungen bzgl. Gruppenrichtlinie kennzeichnet Microsoft Windows heruntergeladene Dateien als unsicher. Falls erforderlich, heben Sie die Blockierung der heruntergeladenen ZIP-Datei auf, damit .NET beim Starten der Anwendung korrekt ausgeführt werden kann: Klicken Sie die ZIP-Datei mit der rechten Maustaste und wählen Sie Einstellungen aus; auf dem Register Allgemein klicken Sie Blockierung aufheben und Übernehmen.
- 3. Extrahieren Sie alle Dateien.
- 4. Passen Sie die Dateivorlage SoD.exe.config wie gewünscht an, um die Anwendung DM Direct zu konfigurieren. Weitere Informationen erhalten Sie in: [Konfiguration](#page-23-0) von DM Direct
- 5. Machen Sie den Ordner Standalone für die Endbenutzer verfügbar.

Hinweis: DM Direct wird nicht automatisch zum Startmenü von Microsoft Windows hinzugefügt; um es manuell hinzuzufügen, verwenden Sie die Datei SoD.exe.

### Upgrade mittels XCOPY

Wenn ein Upgrade-Paket zur Verfügung steht, sollten Sie es für Ihre Benutzer bereitstellen.

# <span id="page-13-0"></span>DM Direct in einer virtualisierten Umgebung bereitstellen

DM Direct kann als virtualisierte Anwendung oder auf einem virtuellen Desktop bereitgestellt werden. Die Spracherkennung erfolgt auf Ihrem sicheren Server; auf dem Server der Anwendungs-/Desktopvirtualisierung verbraucht DM Direct nur wenige Ressourcen.

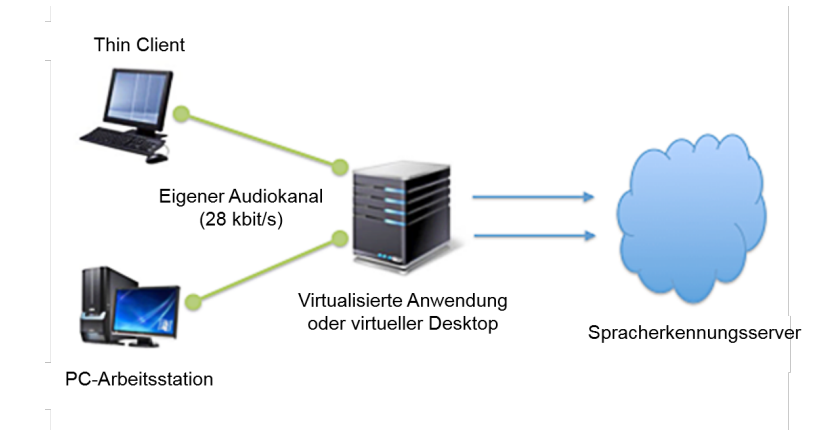

# <span id="page-13-1"></span>Unterstützte virtualisierte Umgebungen

DM Direct kann in virtualisierten Umgebungen des Typs Citrix XenApp/XenDesktop, Microsoft Remote Desktop Services (RDS) und VMware Horizon View/RDSH bereitgestellt werden. Weitere Informationen zu den unterstützten virtualisierten Umgebungen enthalten die Release Notes, die mit Ihrer Version von DM Direct geliefert wurden.

# <span id="page-13-2"></span>Sichtbarkeit des Bearbeitungssteuerelements

Um erkannten Text direkt in die Zielanwendung zu schreiben (und nicht in das Diktierfenster), muss DM Direct direkten Zugriff auf die Steuerelemente der Anwendung haben. Dafür muss DM Direct gemeinsam mit der Zielanwendung installiert und veröffentlicht werden.

Das bedeutet Folgendes:

- n Wenn Sie eine Lösung des Typs 'virtueller Desktop' verwenden, bei der alle Zielanwendungen lokal am virtuellen Desktop installiert sind und ausgeführt werden, muss DM Direct im virtuellen Desktop-Image installiert werden.
- n Wenn Sie Anwendungen virtualisieren, auf die dann von einem Viewer oder einer Remote-Desktop-Anwendung auf einer lokalen Arbeitsstation zugegriffen wird, vergewissern Sie sich, dass DM Direct und die virtualisierten Anwendungen in derselben Remote-Sitzung gestartet werden.

# <span id="page-13-3"></span>Nuance Virtual Extensions

Für eine präzise Spracherkennung müssen die Audiodaten von hoher Qualität sein. Unabhängig von der jeweiligen Virtualisierungstechnologie oder -architektur müssen die Audiodaten von der Client-Arbeitsstation/dem Terminal zur Anwendung DM Direct in der virtuellen Umgebung geliefert werden können. Das Paket der Nuance Virtual Extensions enthält eigens entwickelte Audiokanäle, welche die Audio-Bandbreitenanforderungen zwischen dem Client-Endpunkt und der virtualisierten Anwendung reduzieren. Die eigens entwickelten Audiokanäle erfordern 28 kbit/s für jeden Benutzer, während er tatsächlich diktiert (native Audiokanäle erfordern oft bis zu 1,4 Mbit/s).

Umgebungen des Typs Citrix, RDS und VMware: Die Server/Virtueller-Desktop-Komponenten der Citrix-, RDS- oder VMware-Audiokanäle werden von DM Direct bereits integriert. Installieren Sie die Nuance Citrix Client Audio Extension, Nuance RDS Client Audio Extension oder Nuance VMware Client Audio Extension auf dem Client-PC.

Hinweis: Wenn die Nuance Citrix Server & Virtual Desktop Audio Extension, Nuance RDS Server & Virtual Desktop Audio Extension oder Nuance VMware Server & Virtual Desktop Audio Extension installiert ist, empfehlen wir, diese zu deinstallieren, so sie nicht von einem anderen Produkt verwendet wird.

Weitere Informationen sind im Ordner Docs & Guidelines des Pakets mit den Nuance Virtual Extensions enthalten.

### Thin Clients

Um den eigens bereitgestellten Audiokanal in einer Thin-Client-Umgebung zu verwenden, muss die Client-Komponente der entsprechenden Nuance Virtual Extension auf dem Thin Client installiert sein. Weitere Informationen zu den unterstützten Thin Clients enthalten die Release Notes, die mit Ihrer Version von DM Direct geliefert wurden.

### Abwärtskompatibilität

Die Server/Virtueller-Desktop-Komponenten der Nuance Virtual Extensions sind in DM Direct integriert. Die Nuance Virtual Extensions wurden so entwickelt, dass sie von DM Direct zum Client-Endpunkt abwärts kompatibel sind. Das bedeutet, dass Sie in Ihrer virtuellen Umgebung neuere Versionen von DM Direct ausführen können und diese mit den älteren Versionen der entsprechenden Client-Endpunkt-Extension funktionieren. Dabei gelten folgende Einschränkungen:

- n Die Abwärtskompatibilität von neuen Versionen von DM Direct mit den entsprechenden älteren Versionen am Endpunkt ist auf ein Jahr begrenzt.
- n Es wird empfohlen, die Client-Endpunkt-Extension auf die neueste Version zu aktualisieren.

#### Mikrofonsteuerung

Das Paket mit den Nuance Virtual Extensions enthält eigens entwickelte PowerMic-Steuerungskanäle, um PowerMic-Tastendrücke zu der virtualisierten Instanz von DM Direct umzuleiten.

Umgebungen des Typs Citrix, RDS und VMware: Die Server/Virtueller-Desktop-Komponente des PowerMic-Tastenkanals wird von DM Direct bereits integriert. Installieren Sie Nuance PowerMic Citrix Client Extension, Nuance PowerMic RDS Client Extension oder Nuance PowerMic VMware Client Extension auf dem Client-PC.

Hinweis: Wenn die Nuance PowerMic Citrix Server & Virtual Desktop Extension installiert ist, empfehlen wir, diese zu deinstallieren, so sie nicht von einem anderen Produkt verwendet wird.

Verteilbare Pakete für Geräte der Hersteller Philips, Grundig und Olympus sind ebenfalls verfügbar.

Weitere Informationen sind im Ordner Docs & Guidelines des Pakets mit den Nuance Virtual Extensions enthalten.

# <span id="page-15-0"></span>Anforderungen bezüglich Serverlaufzeit

### **Bandbreite**

Audio-Übertragung zwischen dem Endpunkt und der virtualisierten Anwendung/dem virtuellen Desktop: Falls der von Nuance entwickelte Audiokanal verwendet wird, liegt der erwartete Verbrauch bei 28 kbit/s pro aktivem Benutzer; bei Verwendung des nativen Audiokanals liegt der erwartete Verbrauch bei bis zu 1,4 Mbit/s.

Audio-Übertragung zwischen der virtualisierten Anwendung/dem virtuellen Desktop und den Servern, die Dragon Medical Server hosten: Der erwartete Verbrauch liegt bei 80 kbit/s pro aktivem Benutzer.

#### Latenz

Die Netzwerklatenz zwischen Client-PC und virtualisierter Anwendung/virtuellem Desktop darf nicht mehr als 50 ms betragen.

Die Netzwerklatenz zwischen virtualisierter Anwendung/virtuellem Desktop und Dragon Medical System darf nicht mehr als 200 ms betragen.

### Netzwerklatenzanforderungen

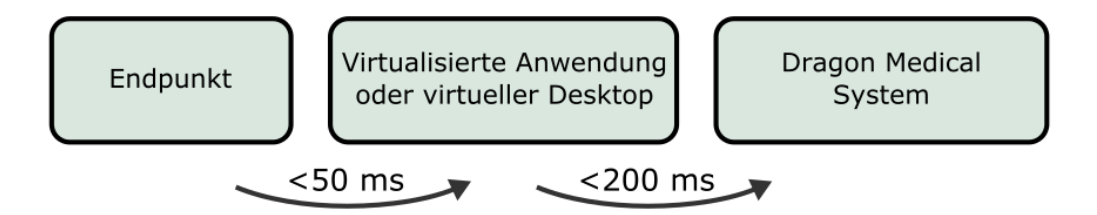

### Speicher

Während die Dragon-Anwendung aktiv genutzt wird, fluktuiert ihre Speicherauslastung (d.h. diese steigt und fällt basierend auf dem Verhalten der Benutzer und jenem der Speicherverwaltung von Microsoft Windows). Zum Zweck der Größendimensionierung und Planung schätzen wir die Speicherauslastung auf 220 MB (full working set); davon werden ungefähr 70 MB (shared working set) zwischen allen Instanzen des SoD.exe Prozesses auf derselben Maschine aufgeteilt - die tatsächliche Speicherauslastung beträgt also ungefähr 150 MB pro Instanz.

### **CPU**

Da die tatsächliche CPU-Auslastung von vielen verschiedenen Faktoren bestimmt wird (Prozessorgeschwindigkeit, Anzahl der einer virtuellen Instanz zugewiesenen Kerne etc.), können alle diesbezüglichen Angaben immer nur Näherungswerte sein. Im Allgemeinen sind die CPU-Anforderungen für die virtualisierte sod.exe Executable sehr gering. Da DM Direct Spracherkennungsdienste nutzt, führt der lokale Client vor allem ressourcenschonende Aufgaben wie das Streaming von Sprache und das Einfügen von Erkennungsergebnissen aus.

Setzt man für die CPU eine moderne Multikern-Architektur voraus und nimmt an, dass eine virtuelle Sitzung zumindest einen Kern zugewiesen hat, verbraucht DM Direct zwischen 1% und 3% der verfügbaren CPU pro Sitzung und diktierendem Benutzer.

# <span id="page-16-0"></span>Bereitstellungsoptionen

Folgende Optionen sind für die Bereitstellung von DM Direct in einer Umgebung des Typs 'virtueller Desktop'/'virtuelle Anwendung' verfügbar:

- Stellen Sie DM Direct mittels [Windows](#page-10-0) Installer bereit (MSI-Paket).
- <span id="page-16-1"></span>■ Stellen Sie DM Direct mittels XCOPY [Deployment](#page-12-0) bereit (kopieren Sie das Paket manuell unter den Zielpfad).

# <span id="page-16-2"></span>Protokollierung

In einer Umgebung des Typs 'virtueller Desktop'/'virtuelle Anwendung' empfehlen wir, einen benutzerspezifischen Ordner als Speicherort für die Protokolldatei anzulegen; zum Beispiel %APPDATA%.

Falls Sie DM Direct mittels Windows Installer bereitstellen, können Sie den Pfad der Protokolldatei mit dem Parameter LOGFILEPATH festlegen. Weitere Informationen erhalten Sie in: [Windows](#page-10-0) Installer

Falls Sie DM Direct mittels XCOPY bereitstellen, können Sie den Pfad für die Protokolldatei im Abschnitt log4net der Datei SoD.exe.config festlegen (zur Definition der Umgebungsvariablen verwenden Sie bitte folgende Syntax: \${APPDATA}):

<appender name="TheSoDAppender" type="log4net.Appender.RollingFileAppender"> <param name="File" value="\${APPDATA}\SoD.log"/>

Weitere Informationen erhalten Sie in: [Protokollierung](#page-46-0)

# <span id="page-17-0"></span>Kohärenzmodus

Dragon Medical Direct wurde für die Verwendung in einer virtualisierten Umgebung entwickelt, was den Administrationsaufwand für Installation und Wartung erheblich reduziert. Darüber hinaus erhöht die virtuelle Bereitstellung die Verfügbarkeit der Anwendung, weil die Benutzer von jedem sicheren Endpunkt aus (Büro, Krankenhaus oder zu Hause) auf DM Direct zugreifen können.

DM Direct kann auch lokal auf dem Windows Desktop installiert werden, und zwar unter Verwendung des XCOPY-Installers oder eines traditionellen MSI. Das ist erforderlich, wenn die Benutzer in lokal installierte Anwendungen aufnehmen müssen - Microsoft Word, Microsoft Outlook oder eine EPA-Anwendung, die als Fat Client bereitgestellt ist.

Manchmal möchten Benutzer sowohl lokal als auch virtuell arbeiten. Sie verwenden eine veröffentlichte Version von DM Direct, um in eine veröffentlichte EPA-Anwendung zu diktieren, und eine lokale Version von DM Direct, um in lokale Anwendungen zu diktieren.

<span id="page-17-1"></span>Hinweis: Der Kohärenzmodus wird nur in virtualisierten Citrix-Umgebungen unterstützt.

# Szenario

<span id="page-17-2"></span>Der Benutzer möchte in die primäre virtuelle EPA-Anwendung aufnehmen, sowie in Anwendungen, die lokal veröffentlicht sind.

# Voraussetzungen

- n Die primäre EPA-Anwendung wird als virtuelle Anwendung gehostet oder ist als virtuelle Anwendung veröffentlicht.
- n DM Direct wird auf dieselbe Weise wie die primäre EPA-Anwendung veröffentlicht (als eine virtuelle Anwendung oder als Teil eines virtuellen Desktop-Image).
- n Der Endpunkt, der für den Zugriff auf die virtuelle Anwendung verwendet wird, ist eine Desktop-Maschine, auf der ein unterstütztes Microsoft-Windows-Betriebssystem läuft; Informationen zu den unterstützten Betriebssystemen erhalten Sie in: Software- und [Hardware-Anforderungen](#page-6-0)

# <span id="page-17-3"></span>Vorgang

- 1. Installieren Sie DM Direct auf dem Server.
- 2. Installieren Sie die eigens entwickelten technologiespezifischen Audio- und Mikrofonkanäle auf dem Server.
- 3. Installieren Sie die entsprechenden, eigens entwickelten technologiespezifischen Audio- und Mikrofonkanäle auf allen Client-Endpunkten.
- 4. Installieren Sie DM Direct auf der lokalen Arbeitsstation, und zwar unter Verwendung des XCOPY- oder MSI-Installationspakets.

#### Anmerkungen

n Die Verwendung des ClickOnce-Pakets wird nicht empfohlen, da sie dazu führen kann, dass die lokale Installation neuer als die virtuelle Instanz ist. Die Installationsmethoden XCOPY und MSI ermöglichen Ihnen, beide Versionen der Anwendung synchron zu halten.

<span id="page-18-0"></span>n Lokale Installationen verwenden die eigens entwickelten Audio- oder Mikrofontreiber nicht, daher gibt es keine Konflikte.

# **Ergebnisse**

Da die Profile auf dem Server gespeichert werden, haben die Benutzer eine identische Spracherfahrung, unabhängig davon, ob sie die lokale Anwendung oder eine veröffentlichte Instanz verwenden. Alle AutoTexte, Befehle, benutzerdefinierten Wörter und Konfigurationsparameter der Anwendung sind in beiden Instanzen konsistent.

Hinweis: Aus Gründen der Performance behält jede Instanz von DM Direct einen Cache mit AutoTexten, benutzerdefinierten Wörtern und Befehlen. Wenn ein Benutzer ein Wort, einen AutoText oder einen Sprachbefehl in einer Instanz hinzufügt, sind diese in der zweiten Instanz verfügbar, sobald der Cache aktualisiert wird (durch Schließen und Ausführen dieser Instanz).

<span id="page-18-1"></span>Wenn ein Benutzer zu einem gegebenen Zeitpunkt nur eine Instanz von DM Direct ausführt - also eine lokale oder eine virtuelle Instanz, jedoch nicht beide gleichzeitig -, gibt es in der Verwendung nichts weiter zu beachten.

# Beide Instanzen ausführen

Wenn ein Benutzer sowohl die lokale als auch die veröffentlichte Instanz gleichzeitig ausführt und in lokale und veröffentlichte Anwendungen diktieren möchte, ist folgende Vorgehensweise empfehlenswert:

- n Um zwischen lokalen und virtuellen Instanzen von DM Direct visuell differenzieren zu können, empfehlen wir, für jede Instanz ein [unterschiedliches](#page-37-1) Farbschema zu setzen.
- n Um den Audio- und Gerätetastenfokus von einer Instanz auf die andere zu legen, müssen die Benutzer auf der jeweiligen Dragon-Leiste das Symbol (p) klicken. Sobald eine Instanz den Audiofokus hat, können die

Benutzer die Anwendung wie üblich über ihr Hardware-Mikrofon steuern.

Hinweis: Wenn Benutzer ein Nuance PowerMic II oder PowerMic III als Eingabegerät verwenden, können Sie den Audio- und Gerätetastenfokus automatisch von einer lokalen Instanz auf eine öffentliche Instanz und umgekehrt legen, indem Sie den Cursor in der entsprechenden lokalen oder veröffentlichten Applikation platzieren.

# <span id="page-18-2"></span>PowerMic Mobile

Bei der Verwendung von PowerMic Mobile als Eingabegerät müssen die Benutzer den Audiofokus wechseln, indem sie die mobile App mit ihrer bevorzugten Instanz von DM Direct koppeln.

Wir empfehlen, folgende Funktionen von PowerMic Mobile zu aktivieren:

- Ziele: Die Benutzer können eine Liste mit verfügbaren Zielen durchsuchen und die Kopplung von einer Instanz auf die andere legen, ohne dafür die App schließen oder sich von DM Direct abmelden zu müssen.
- **Favoriten:** Die Benutzer können eine persönliche Liste mit häufig verwendeten Kopplungszielen speichern.

Hinweis: Diese Funktionen sind in PowerMic Mobile standardmäßig deaktiviert; bitte kontaktieren Sie den Nuance Support, der die Funktionen für Sie aktivieren kann.

# <span id="page-19-0"></span>DM Direct mit Mac verwenden

<span id="page-19-1"></span>DM Direct ist eine native Windows-Anwendung; die direkte Installation und Verwendung auf einem macOSbasierten Computer ist nicht möglich. DM Direct kann für die Verwendung mit macOS konfiguriert werden.

# Auf DM Direct als veröffentlichte virtuelle Anwendung zugreifen

Mithilfe einer Virtualisierungstechnologie wie Citrix XenApp kann DM Direct als serverbasierte virtuelle Anwendung veröffentlicht werden. Ein macOS-basierter Computer kann als Endpunkt verwendet werden, mit dem auf die veröffentlichte virtuelle Instanz von DM Direct zugegriffen wird. Auf dem macOS-basierten Computer muss ein Virtualisierungs-Client wie etwa Citrix Receiver installiert sein; dieser ermöglicht die Ansicht von und die Interaktion mit DM Direct und anderen veröffentlichten Anwendungen.

### Geräte für die Audioeingabe

- n Unterstützt: PowerMic Mobile. Weitere Informationen erhalten Sie in der mit dem Produkt gelieferten Dokumentation.
- <span id="page-19-2"></span>n Nicht unterstützt: Nuance PowerMic II, Nuance PowerMic III und die Mikrofone und Headsets von Drittanbietern.

# Windows auf macOS ausführen

Ein Benutzer kann mittels Lösungen vom Typ 'virtuelle Maschine' wie etwa Parallels [Desktops](https://www.parallels.com/eu/products/desktop/) for Mac oder [VMware](https://www.vmware.com/products/fusion.html) Fusion auf einem macOS-basierten Computer eine vollständige Instanz eines Windows-Betriebssystems ausführen. Mit diesen Lösungen lassen sich Windows- und macOS-Anwendungen parallel verwenden.

DM Direct müssen auf einer Windows-basierten virtuellen Maschine installiert sein. Diese Konfiguration ist identisch mit der Installation von DM Direct auf einer nativen Windows-Maschine und bietet vollständige Funktionalität; dabei gelten folgende Anforderungen und Einschränkungen:

- n In nativen macOS-Anwendungen wird das Diktat am Cursor nicht unterstützt. Damit diese Funktionalität in vollem Umfang unterstützt werden kann, muss eine tiefe Integration von DM Direct mit den Zielanwendungen vorliegen; dieser Grad an Integration ist mit nativen macOS-Anwendungen nicht möglich. Das Diktieren ins Diktierfenster und anschließende Übertragen des Textes in macOS-Zielanwendungen ist unter Umständen möglich; allerdings wird diese Konfiguration von Nuance nicht offiziell unterstützt.
- n Das 'Pass-through' des Hardware-Mikrofons muss von der virtualisierten Lösung unterstützt werden. Dadurch kann das Hardware-Gerät vom Windows-Betriebssystem erkannt und für DM Direct verfügbar gemacht werden.
- n Nuance wird Hardware-Mikrofone des Typs PowerMic II und PowerMic III offiziell testen und unterstützen. Bei Problemen mit den Mikrofonen von Drittanbietern kontaktieren Sie bitte den Gerätehersteller.
- n PowerMic Mobile wird in vollem Umfang unterstützt. Weitere Informationen erhalten Sie in der mit dem Produkt gelieferten Dokumentation.

# <span id="page-20-0"></span>Windows in nativem Modus auf Mac-Hardware ausführen

Mittels Boot [Camp](https://support.apple.com/boot-camp) kann ein Benutzer ein Windows-Betriebssystem auf einem macOS-basierten Computer ausführen. Boot Camp eliminiert die Schicht der virtuellen Maschine, die von Lösungen wie Parallels bereitgestellt wird.

Wenn ein Benutzer Windows im nativen Modus auf einem macOS-basierten Computer ausführt, gibt es bei der Verwendung von PowerMic Mobile mit dieser Konfiguration keine zusätzlichen Anforderungen oder Einschränkungen.

# <span id="page-21-0"></span>Google Chrome

DM Direct unterstützt das Diktieren am Cursor in Standard-Textsteuerungen (dazu gehören Texteingabe, Textbereich und Standard-Contenteditable), die im Google Chrome Browser gehostet werden.

<span id="page-21-1"></span>Für die Unterstützung von Textsteuerungen und das Diktieren am Cursor in auf Google Chrome basierten Anwendungen müssen Sie die Web Extension für DM Direct installieren.

# **Architektur**

DM Direct und die Web Extension für DM Direct verwenden einen dedizierten Prozess (sodria\_nmhost.exe) für die Kommunikation zwischen DM Direct und Google Chrome. Der Prozess wird mit DM Direct geliefert und von Google Chrome gestartet. Google Chrome und DM Direct verwenden einen Registrierungsschlüssel (HKEY\_ CURRENT\_USER\Software\Google\Chrome\NativeMessagingHosts\com.nuance.sodria oder HKEY LOCAL\_MACHINE\Software\Google\Chrome\NativeMessagingHosts\com.nuance.sodria), um die beiden Anwendungen miteinander zu verbinden. DM Direct erstellt und aktualisiert den Registrierungsschlüssel automatisch, um die zwei Prozesse beim Starten zu verbinden; pro Bereitstellung und Benutzer des Betriebssystems ist dies üblicherweise nur einmal erforderlich.

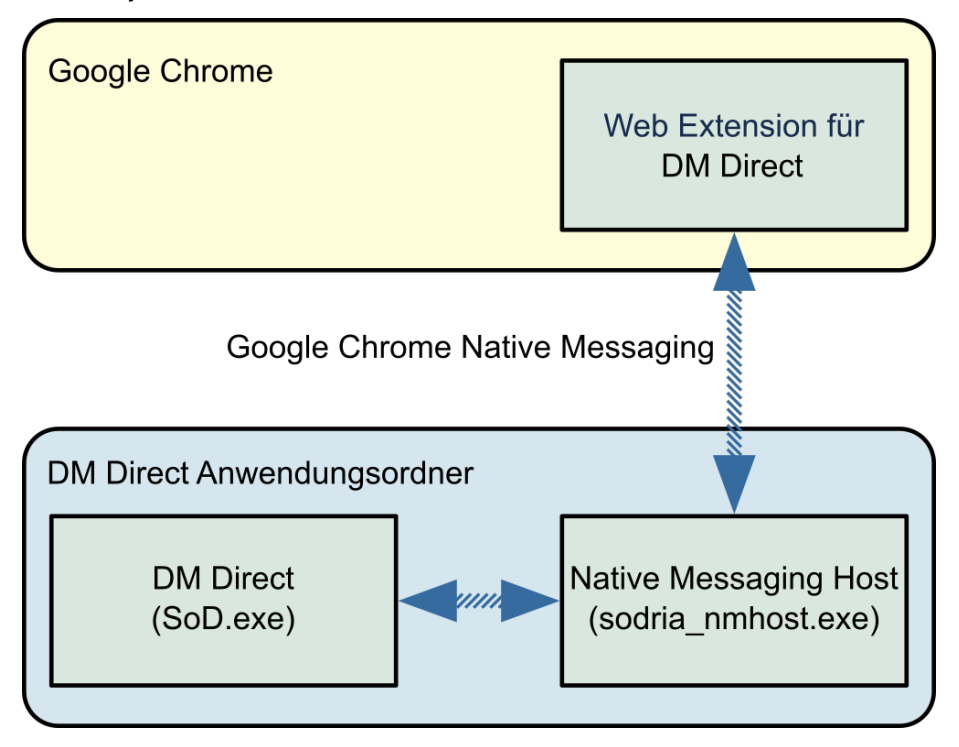

# <span id="page-21-2"></span>**Installation**

Die Web Extension für DM Direct muss für alle Maschinen und alle Benutzer des Betriebssystems, die Google Chrome verwenden, installiert sein. Sobald die Erweiterung installiert ist, muss der Browser neu gestartet (oder die Tabs neu geladen) werden. Der Benutzer wird informiert, falls ein Neustart des Browsers erforderlich ist.

#### Web Extension über den Google Chrome Web Store installieren

Um manuell zu installieren, gehen Sie wie folgt vor:

- 1. Suchen Sie nach dem Web Store Link zur Extension: Dragon (DMO, DMD, DPA, DLA) Web [Extension](https://chrome.google.com/webstore/detail/dragon-medical-one-web-ex/feolagkacappiaieohahjkeaikhjjcfa)
- 2. Klicken Sie Hinzufügen.
- 3. In den Einstellungen für Google Chrome vergewissern Sie sich, dass die Web Extension für DM Direct aktiviert ist.
- 4. Starten Sie den Google Chrome Browser neu.

#### Web Extension über die Google-Chrome-Richtlinien installieren

Um automatisch zu installieren, gehen Sie wie folgt vor:

- 1. Öffnen Sie die Registrierungsstruktur LOCAL\_MACHINE.
- 2. Fügen Sie Folgendes zur Registrierung hinzu: Schlüssel: HKEY\_LOCAL\_ MACHINE\SOFTWARE\Policies\Google\Chrome\ExtensionInstallForcelist\1 Wert: feolagkacappiaieohahjkeaikhjjcfa;https://clients2.google.com/service/update2/crx
- 3. Starten Sie den Google Chrome Browser neu.

Weitere Informationen zur automatischen Installation erhalten Sie in: [Google-Chrome-Richtlinien](https://chromeenterprise.google/policies/#ExtensionInstallForcelist)

#### Diktat am Cursor auf lokalen HTML-Seiten aktivieren

Um das Diktieren am Cursor auf jenen HTML-Seiten zu aktivieren, die im lokalen Dateisystem gespeichert sind, gehen Sie wie folgt vor:

- 1. Im Menü von Google Chrome erweitern Sie Weitere Tools und klicken Sie Erweiterungen.
- 2. Suchen Sie nach "Dragon (DMO, DMD, DPA, DLA) Web Extension", klicken Sie Details und wählen Sie Zugriff auf Datei-URLs zulassen aus.

# <span id="page-23-0"></span>Konfiguration von DM Direct

Vergewissern Sie sich, dass die Konfigurationsdatei der Applikation und die Applikation selbst dieselbe Version haben; verwenden Sie keine alte Konfigurationsdatei, wenn Sie auf eine neuere Version von DM Direct aktualisieren. Die Versionsnummer finden Sie in der ersten Zeile der Konfigurationsdatei der Applikation.

Um nach einem Upgrade Ihre benutzerdefinierten Einstellungen zu übernehmen, speichern Sie vor dem Upgrade die bestehende Konfigurationsdatei der Applikation und übertragen Sie sodann die einzelnen Einstellungen manuell; oder Sie erstellen eine XML-Datei mit Ihren benutzerdefinierten Einstellungen, starten DM Direct über die [Befehlszeile](#page-38-0) und geben über den Parameter config den Pfad zu dieser XMl-Datei an. Weitere Informationen erhalten Sie unter: Für eine einzelne [Standalone-Bereitstellung](#page-23-3) verschiedene [Konfigurationen](#page-23-3) anbieten

# <span id="page-23-1"></span>Dragon Medical Server URL konfigurieren

DM Direct muss so konfiguriert werden, dass eine Verbindung zu Ihrem Spracherkennungsserver hergestellt werden kann. Gehen Sie wie folgt vor:

- 1. Öffnen Sie die Konfigurationsdatei, die von der Anwendung verwendet werden soll (zum Beispiel SoD.exe.configuration auf Ihrem Webserver oder SoD.exe.config für das Standalone-Paket).
- 2. In der Einstellung SoD.Settings, ServerURL geben Sie die URL des Dragon Medical Erkennungsdienstes an.

Beispiel: https://ihr.dragonmedicalserver.com:1234/**basic?mode=1**

<span id="page-23-2"></span>Hinweis: Der fett formatierte Text ist in dem oben angeführten Beispiel erforderlich.

# Organisations-Token konfigurieren

Um das Organisations-Token für DM Direct zu setzen, gehen Sie wie folgt vor:

- 1. Öffnen Sie die Konfigurationsdatei, die von der Anwendung verwendet werden soll (zum Beispiel SoD.exe.configuration auf Ihrem Webserver oder SoD.exe.config für das Standalone-Paket).
- <span id="page-23-3"></span>2. In der Einstellung SoD.Settings, OrganizationToken geben Sie das Organisations-Token an.

# Für eine einzelne Standalone-Bereitstellung verschiedene Konfigurationen anbieten

Um eine einzelne Standalone-Bereitstellung von DM Direct für verschiedene Benutzergruppen bereitzustellen und dafür unterschiedliche Konfigurationseinstellungen zu verwenden, gehen Sie wie folgt vor:

- 1. Stellen Sie DM Direct mittels [Windows](#page-10-0) Installer (MSI-Paket) oder über [XCOPY-Deployment](#page-12-0) bereit.
- 2. Erstellen Sie eine neue XML-Datei, die nur jene Konfigurationseinstellungen enthält, welche sich von den Einstellungen in der Datei SoD.exe.config unterscheiden.
- 3. Starten Sie DM Direct von der [Befehlszeile](#page-38-0) aus und verwenden Sie den Parameter config, um den Pfad zur XML-Datei anzugeben. Die Einstellungen in dieser Datei überschreiben die Einstellungen in der Datei SoD.exe.config.

#### Anmerkungen

■ Eine Liste der setting-Elemente, die Sie spezifizieren können, erhalten Sie im Abschnitt SoD.Settings der Datei SoD.exe.config. Die Elemente müssen exakt so angegeben werden, wie sie in der Datei SoD.exe.config enthalten sind.

Das setting-Element, das Sie zum Abschnitt SoD.DefaultOptions hinzufügen, überschreibt die Standardeinstellungen.

Beispiel (erforderliche XML-Elemente und -Strukturen sind fett formatiert):

```
<?xml version="1.0" encoding="utf-8" ?>
<applicationSettings>
   <SoD.Settings>
      <setting name="Authentication" serializeAs="String">
         <value>native</value>
      </setting>
   </SoD.Settings>
   <SoD.DefaultOptions>
      <setting name="Microphone.Record" serializeAs="String" isLocked="True">
         <value>Toggle</value>
      </setting>
   </SoD.DefaultOptions>
</applicationSettings>
```
<span id="page-24-0"></span>n DM Direct greift beim Starten auf die XML-Datei zu; wird die Datei auf einer Netzwerkfreigabe gehostet, kann das die Leistung beim Starten beeinträchtigen.

# Standardoptionen konfigurieren

Sie können in DM Direct die Standardeinstellungen konfigurieren, mit denen sich der Benutzer anmeldet. Grundsätzlich kann der Benutzer alle Einstellungen im Dialogfeld Optionen ändern; Sie können bestimmte Einstellungen sperren und so eine Änderung durch den Benutzer verhindern.

Standardoptionen können über Nuance Management Center (NMC) oder die Konfigurationsdatei konfiguriert werden. Optionen, die über die Konfigurationsdatei konfiguriert werden, überschreiben Optionen, die über NMC konfiguriert werden.

#### Standardoptionen über NMC konfigurieren

Gehen Sie dazu wie folgt vor:

- 1. Melden Sie sich bei NMC mit Ihren Administrator-Zugangsdaten an.
- 2. Öffnen Sie das Menüband von DM Direct und klicken Sie Manage.
- 3. Wählen Sie im linken Bereich eine Organisation, einen Standort oder eine Gruppe aus.
- 4. Wählen Sie eine Registerkarte aus und konfigurieren Sie eine Einstellung.
- 5. Optional: Wählen Sie das Kontrollkästchen Lock aus, um die Benutzer daran zu hindern, die konfigurierte Einstellung zu ändern.
- 6. Klicken Sie Save.

Weitere Informationen zur Konfiguration der Standardoptionen über NMC erhalten Sie in derNuance Management Center Help.

#### Standardoptionen über die Konfigurationsdatei konfigurieren

Gehen Sie wie folgt vor:

- 1. Öffnen Sie die Konfigurationsdatei, die von der Anwendung verwendet werden soll (zum Beispiel SoD.exe.configuration auf Ihrem Webserver oder SoD.exe.config für das Standalone-Paket).
- 2. Im Abschnitt SoD.DefaultOptions konfigurieren Sie die Standardeinstellungen.

Spezifizieren Sie jene setting-Elemente, die Sie anpassen wollen. Eine Liste der Setting-Identifiers und der zugeordneten Werte enthält die Tabelle weiter unten.

#### Beispiel 1: Einstellung sperren

In dem setting-Element, das Sie sperren wollen, fügen Sie das Attribut isLocked hinzu und setzen Sie den Wert auf True.

```
<setting name="Microphone.Record" serializeAs="String" isLocked="True">
   <value>PressAndHold</value>
</setting>
```
#### Beispiel 2: Tastenkürzel (Hotkeys) konfigurieren

Der Wert eines Tastenkürzels kann als eine Tastenfolge angegeben werden; die einzelnen Tasten können durch Leerzeichen und/oder Pluszeichen getrennt oder ohne Leerzeichen geschrieben werden.

```
<setting name="Hotkeys.NextField" serializeAs="String">
   <value>CtrlALTW</value>
</setting>
<setting name="Hotkeys.PreviousField" serializeAs="String">
   <value>Ctrl + ALT + Q</value>
</setting>
```
#### Beispiel 3: Tastenkürzel als den Standardwert einer Mikrofontaste definieren

Spezifizieren Sie das entsprechende setting-Element und setzen Sie den Wert auf PressHotKey (Tastensequenz).

```
<setting name="Microphone.EnterSelect" serializeAs="String" isLocked="True">
   <value>PressHotkey (CtrlShiftAltA)</value>
</setting>
```
Die folgende Tabelle enthält die Setting-Identifier, ihre Beschreibung, mögliche Werte und die Standardwerte, mit denen die Anwendung geliefert wird (der Setting-Identifier hat folgendes Format: Optionskategorie.Identifikatorname.

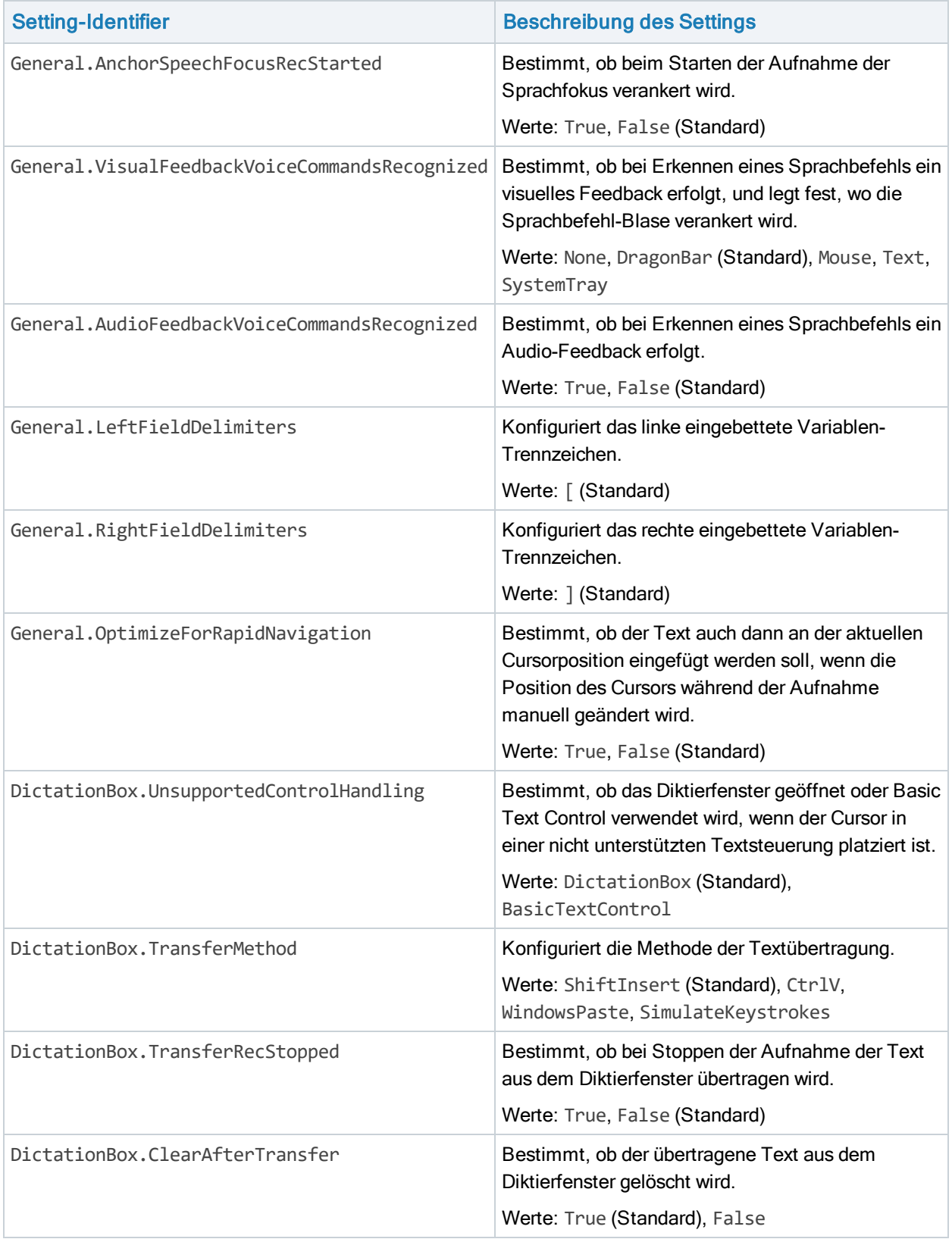

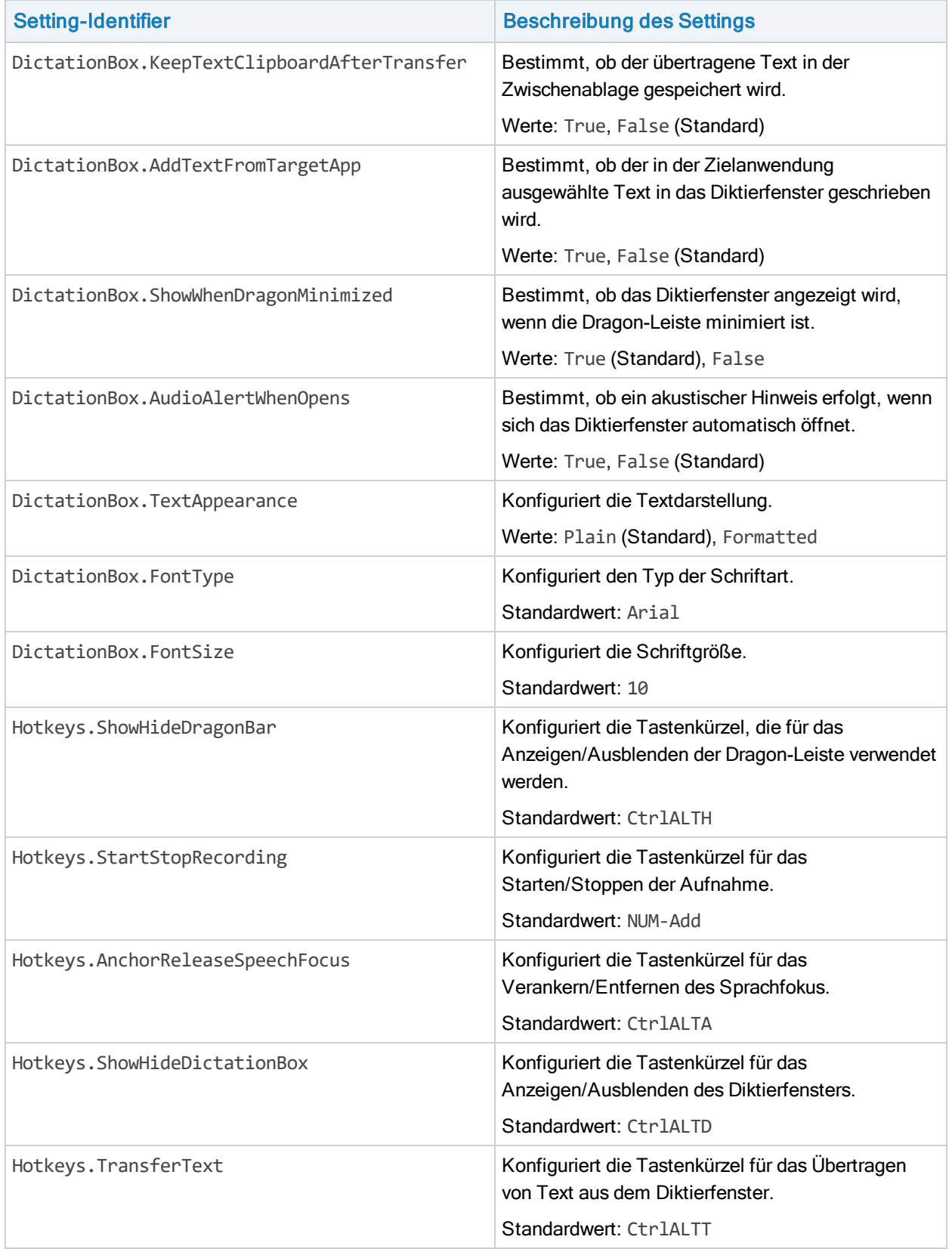

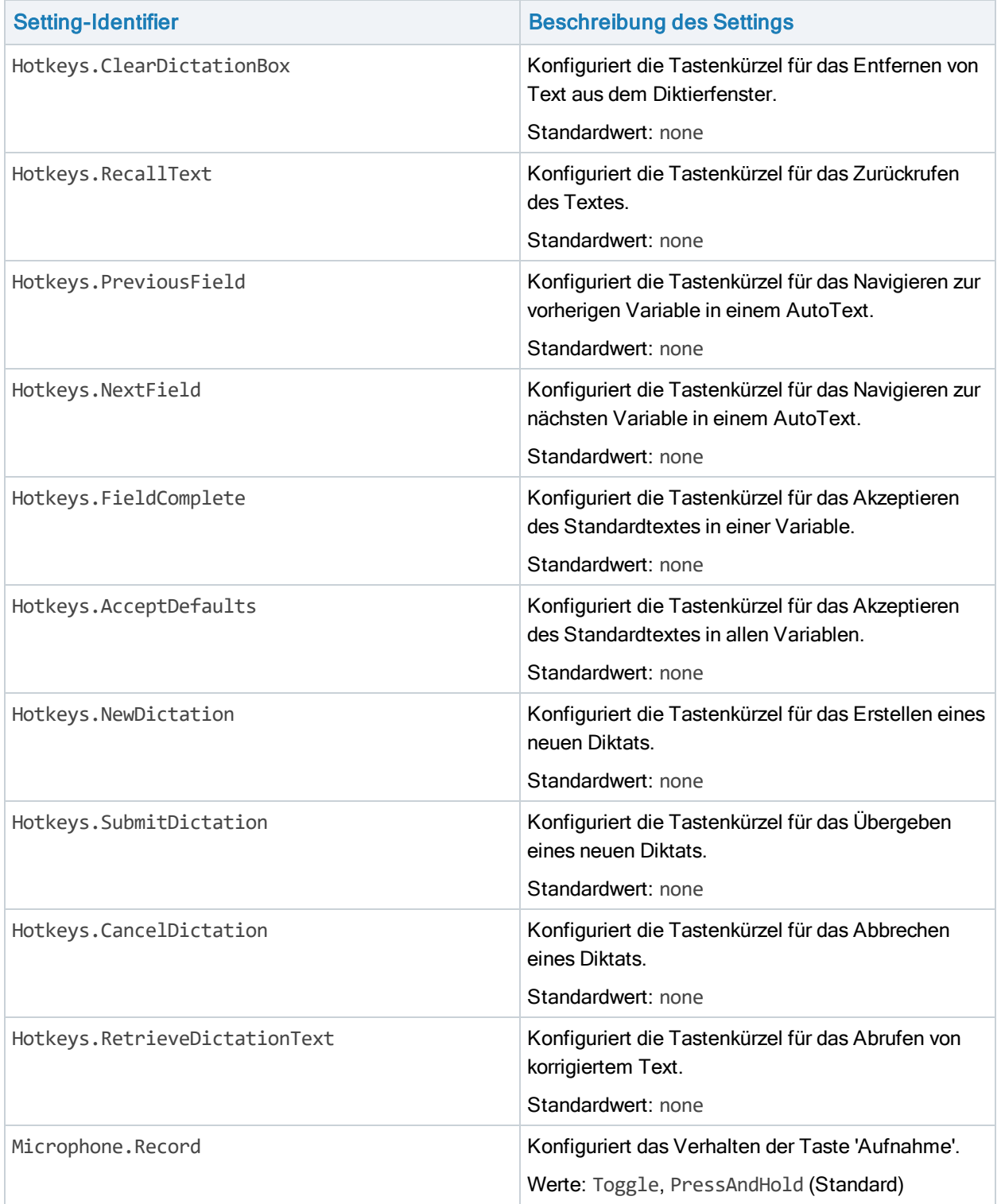

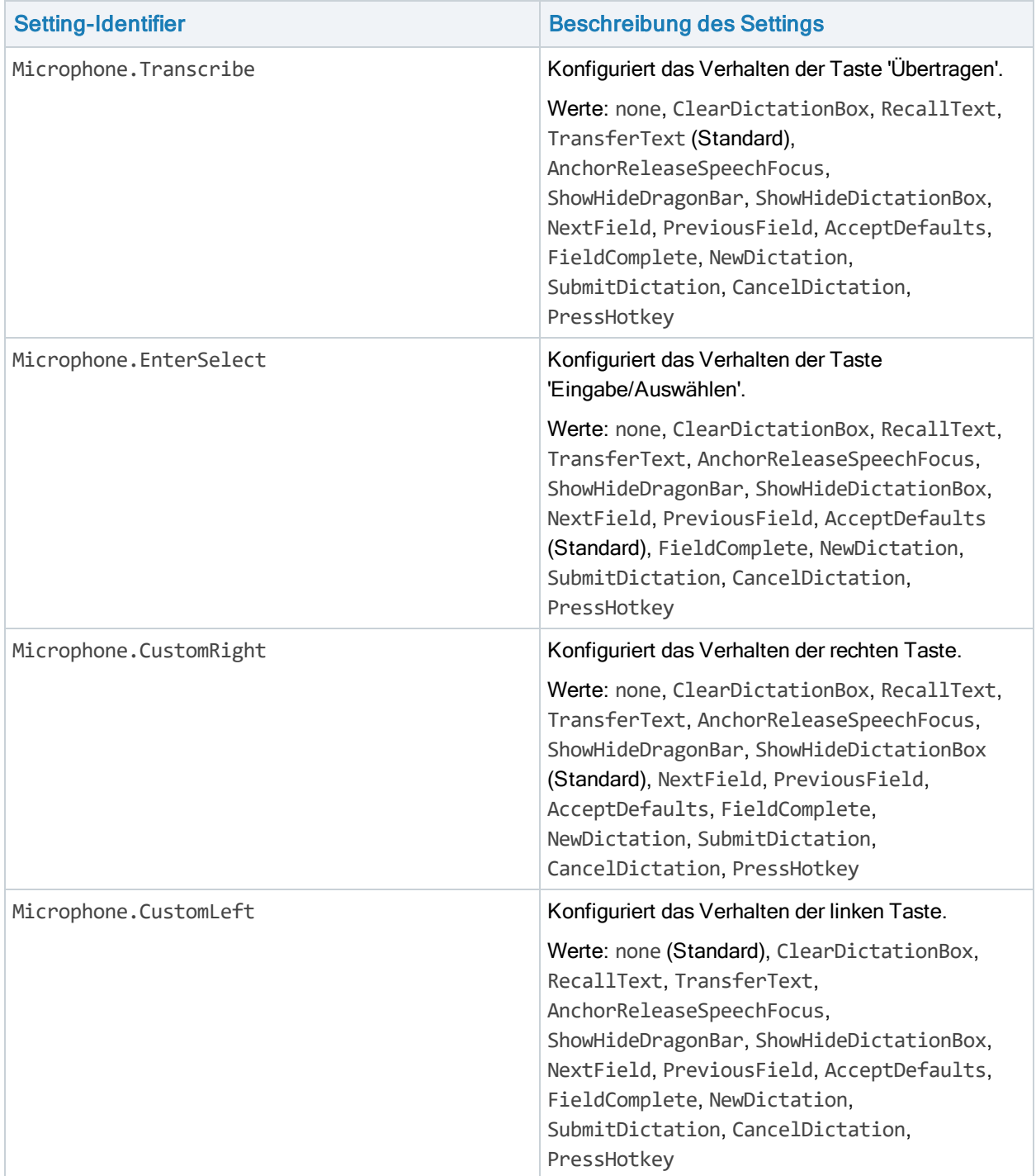

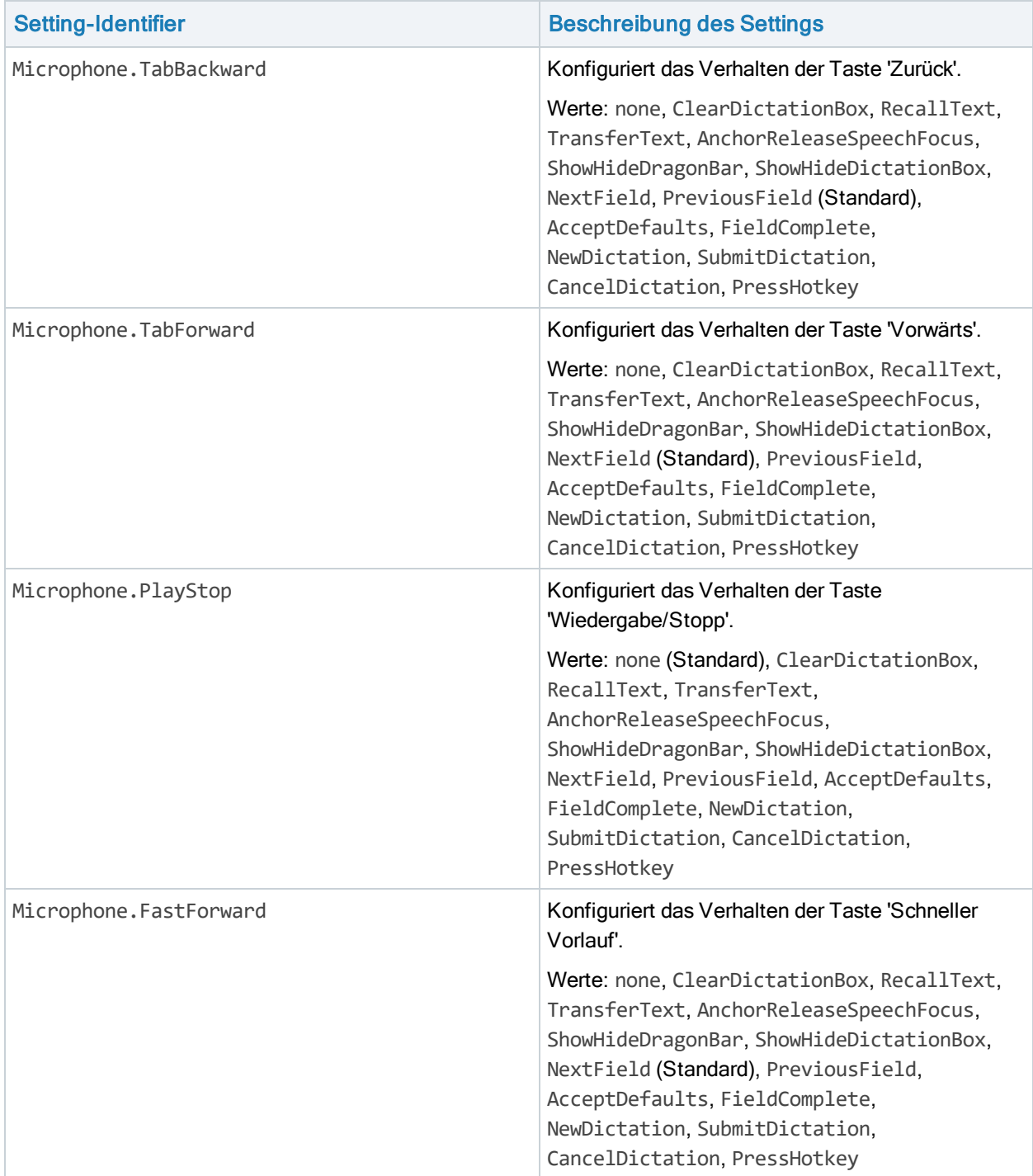

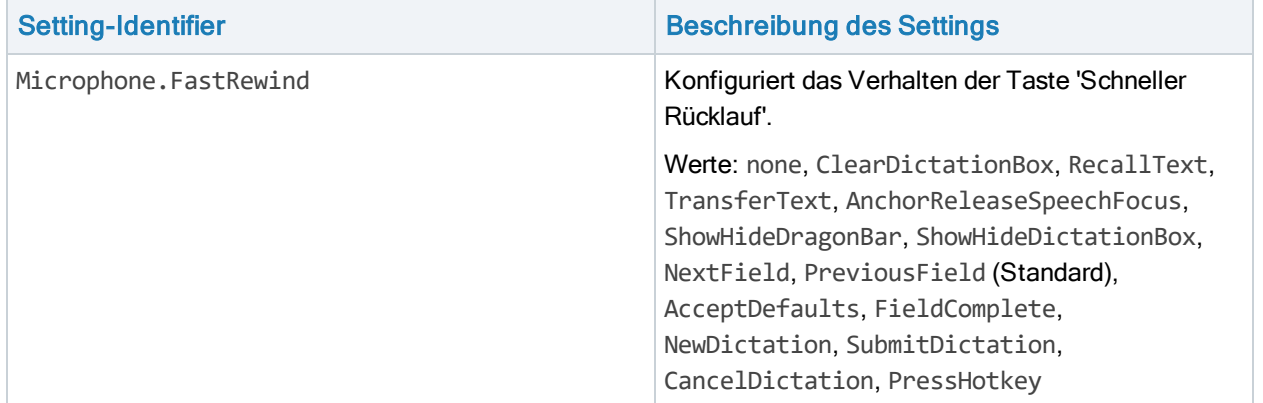

# <span id="page-31-0"></span>Basic Text Control aktivieren

Wenn ein Benutzer den Cursor in einer Textsteuerung platziert, die von DM Direct nicht vollständig unterstützt wird, öffnet sich üblicherweise automatisch das Diktierfenster und der Text wird in dieses Fenster geschrieben.

Mit Basic Text Control können Benutzer auch in nicht unterstützten Textsteuerungen an der Cursorposition diktieren. Dabei werden nur grundlegende Spracherkennungsfunktionen unterstützt; das Navigieren, Bearbeiten oder Formatieren von Text mittels Stimme ist nicht möglich.

Hinweis: Benutzer, die lieber im Diktierfenster arbeiten oder Basic Text Control verwenden wollen, können DM Direct über das Dialogfeld Optionen konfigurieren. Diese Einstellungen werden von den Einstellungen in der Konfigurationsdatei überschrieben.

Um das Diktieren am Cursor mittels Basic Text Control zu aktivieren, gehen Sie wie folgt vor:

- 1. Öffnen Sie die Konfigurationsdatei, die von der Anwendung verwendet werden soll (zum Beispiel SoD.exe.configuration auf Ihrem Webserver oder SoD.exe.config für das Standalone-Paket).
- 2. In der Einstellung SoD.Settings, BasicTextControls geben Sie all jene Textsteuerungen an (definiert als für einen Prozess spezifische Elemente des Typs WindowClass), für die Sie Basic Text Control aktivieren wollen.

Wenn Sie für einen Prozess keine Elemente des Typs WindowClass definieren, wird Basic Text Control für alle Fensterklassen des Prozesses aktiviert.

Wenn Sie für einen Prozess ein Platzhalterzeichen (\*) definieren, wird - unabhängig vom Prozess - Basic Text Control für alle spezifizierten Elemente des Typs WindowClass aktiviert.

Beispiel:

```
<setting name="BasicTextControls" serializeAs="String">
<value>
   <BasicTextControls>
      <ProcessName name="Process_1">
         <WindowClass>Sample_class_1</WindowClass>
      </ProcessName>
      <ProcessName name="Process_2">
      </ProcessName>
      <ProcessName name="*">
         <WindowClass>Sample_class_2</WindowClass>
```

```
<WindowClass>Sample_class_3</WindowClass>
   </ProcessName>
</BasicTextControls>
```

```
</value>
</setting>
```
### Methode der Textübertragung für Textsteuerungen konfigurieren, die Basic Text Control aktiviert haben

Standardmäßig wird der Text mittels SimulateKeystrokes in die Textsteuerungen eingefügt; andere mögliche Methoden der Textübertragung sind ShiftInsert, CtrlV und WindowsPaste. DM Direct ermöglicht Ihnen, die Methode der Textübertragung für alle Textsteuerungen eines Prozesses oder für bestimmte Textsteuerungen zu konfigurieren.

Gehen Sie dazu wie folgt vor:

- 1. Öffnen Sie die Konfigurationsdatei, die von der Anwendung verwendet werden soll (zum Beispiel SoD.exe.configuration auf Ihrem Webserver oder SoD.exe.config für das Standalone-Paket).
- 2. In der Einstellung SoD.Settings, BasicTextControls konfigurieren Sie die Methode der Textübertragung:

Um die Einstellung für alle Fensterklassen des Prozesses zu übernehmen, fügen Sie das Attribut textTransferMethod im Element ProcessName hinzu und definieren Sie den Wert.

Um die Einstellung auf Ebene der Fensterklassen zu übernehmen, fügen Sie das Attribut textTransferMethod im Element WindowClass hinzu und definieren Sie den Wert. Das Attribut, das Sie im Element WindowClass setzen, überschreibt die Textübertragungsmethode ProcessName.

#### Beispiel:

```
<setting name="BasicTextControls" serializeAs="String">
<value>
   <BasicTextControls>
      <ProcessName name="*" textTransferMethod="ShiftInsert">
         <WindowClass textTransferMethod="SimulateKeystrokes">Sample_class_
         2</WindowClass>
         <WindowClass>Sample_class_3</WindowClass>
      </ProcessName>
      <ProcessName name="Process_1">
         <WindowClass textTransferMethod="CtrlV">Sample_class_1</WindowClass>
      </ProcessName>
   </BasicTextControls>
</value>
</setting>
```
# <span id="page-32-0"></span>Zeitlimit für Endbenutzer konfigurieren

Sie können DM Direct so konfigurieren, dass Benutzer automatisch abgemeldet werden, wenn sie eine vorab definierte Zeit nicht mit der Anwendung gearbeitet haben. Bei der automatischen Abmeldung eines Benutzers gehen alle ungespeicherten Änderungen verloren.

Diese Einstellung ist standardmäßig leer und Benutzer werden nie automatisch abgemeldet, unabhängig davon, wie lange sie DM Direct nicht verwendet haben.

Gehen Sie wie folgt vor:

- 1. Öffnen Sie die Konfigurationsdatei, die von der Anwendung verwendet werden soll (zum Beispiel SoD.exe.configuration auf Ihrem Webserver oder SoD.exe.config für das Standalone-Paket).
- 2. In SoD.Settings, Einstellung AutoLogOffTimeout definieren Sie den Zeitraum in Minuten. Bereich: 5-120 Minuten.

Beispiel:

```
<setting name="AutoLogOffTimeout" serializeAs="String">
   <value>10</value>
</setting>
```
<span id="page-33-0"></span>Wenn der Benutzer länger als 10 Minuten nicht mit DM Direct arbeitet, wird er abgemeldet.

# <span id="page-33-1"></span>Rekorder-Modus konfigurieren

#### Rekorder-Modus aktivieren

Mit SyncAnywhere unterstützt DM Direct die Back-End-Erkennung von Diktaten im Rekorder-Modus. Wenn Ihr System für die Verwendung dieses Features eingerichtet ist, müssen Sie das Feature in der Konfigurationsdatei der Anwendung aktivieren. Gehen Sie wie folgt vor:

- 1. Öffnen Sie die Konfigurationsdatei, die von der Anwendung verwendet werden soll (zum Beispiel SoD.exe.configuration auf Ihrem Webserver oder SoD.exe.config für das Standalone-Paket).
- 2. In der Einstellung SoD.Settings, [System](#page-33-2)GUID geben Sie die System GUID für Ihr System von Dragon Medical Workflow Edition an.
- 3. In der Einstellung SoD.Settings, EnableSyncAnywhere setzen Sie den Wert auf True.

<span id="page-33-2"></span>Weitere Informationen zu Diktaten und dem Rekorder-Modus bietet die Hilfe für Endbenutzer.

Um die System GUID für Ihr DM Workflow Edition System herauszufinden, gehen Sie wie folgt vor:

- 1. Öffnen Sie das Menüband Organizations in NMC.
- 2. In der Gruppe Systems klicken Sie Search.
- 3. Geben Sie Ihre Suchkriterien ein. Falls Sie keine Suchkriterien eingeben, werden alle Ihre Systeme angezeigt.
- 4. Wählen Sie Ihr DM Workflow Edition System aus und klicken Sie Details.

#### Metadaten für den Rekorder-Modus konfigurieren

DM Direct ermöglicht Ihnen, Metadaten (zum Beispiel den Namen des Patienten oder die Fall-ID) zu Diktaten hinzuzufügen, die im Rekorder-Modus erstellt wurden. Sie können jene Metadatenfelder konfigurieren, die von den Benutzer ausgefüllt werden sollen, wenn sie ein Diktat für die Verarbeitung übergeben.

Für jedes Metadatenfeld, das Sie dem Besucher anzeigen wollen, müssen Sie folgende Elemente spezifizieren:

<sup>n</sup> Id - die eindeutige ID des Metadatenfelds; diese ist intern und wird dem Benutzer nicht angezeigt. Die Maximallänge beträgt 100 Zeichen.

- <sup>n</sup> Label der Name des Feldes, das dem Benutzer angezeigt wird. Die Maximallänge beträgt 100 Zeichen.
- <sup>n</sup> Length die Maximalanzahl der Zeichen, die Benutzer in das Feld eingeben können. Die Gesamt-Maximallänge für alle Felder beträgt 1.000 Zeichen.
- **n** Mandatory gibt an, ob das Feld verplichtend oder optional ist. Mögliche Werte: true, false.

Um die Metadaten für den Rekorder-Modus zu konfigurieren, gehen Sie wie folgt vor:

- 1. Öffnen Sie die Konfigurationsdatei, die von der Anwendung verwendet werden soll (zum Beispiel SoD.exe.configuration auf Ihrem Webserver oder SoD.exe.config für das Standalone-Paket).
- 2. In der Einstellung SoD.Settings, SyncAnywhereMetadata konfigurieren Sie die Metadaten:

Fügen Sie für jedes Metadatenfeld, das Sie anzeigen wollen, einen MetadataField-Abschnitt hinzu und spezifizieren Sie die erforderlichen Einstellungen. Sie können bis zu 5 Metadatenfelder konfigurieren.

In der Einstellung MinimumOptionalFieldsToFill geben Sie an, wie viele optionale Felder der Benutzer ausfüllen muss, bevor er ein Diktat übergeben kann.

#### Beispiel:

```
<setting name="SyncAnywhereMetadata" serializeAs="String"
<value>
   <Metadata MinimumOptionalFieldsToFill="0">
      <FieldList>
         <MetadataField Id="Id">
         <Label>Fall-ID</Label>
         <Length>30</Length>
         <Mandatory>true</Mandatory>
         </MetadataField>
      </FieldList>
   </Metadata>
</value>
</setting>
```
# <span id="page-34-0"></span>Support für PowerMic Mobile deaktivieren

Das PowerMic Mobile Feature ermöglicht Benutzern, ihre mobilen Geräte als Mikrofon zu verwenden. Falls Ihr System für die Verwendung dieses Features eingerichtet ist, können die Benutzer bei der Anmeldung PowerMic Mobile aus einer Liste verfügbarer Mikrofone auswählen. Um PowerMic Mobile aus der Liste zu entfernen, gehen Sie wie folgt vor:

- 1. Öffnen Sie die Konfigurationsdatei, die von der Anwendung verwendet werden soll (zum Beispiel SoD.exe.configuration auf Ihrem Webserver oder SoD.exe.config für das Standalone-Paket).
- 2. In der Einstellung SoD.Settings, EnablePowerMicMobile setzen Sie den Wert auf False.

Hinweis: Diese Einstellung deaktiviert nur das installationsfreie PowerMic Mobile Feature. Wenn ein Benutzer die entsprechenden Komponenten von PowerMic Mobile auf seinem mobilen Gerät und dem Desktop installiert hat, ist das Gerät auch weiterhin in der Liste verfügbar.

# <span id="page-35-0"></span>Sprache konfigurieren

Sie können eine Sprache für die Spracherkennung und die Benutzeroberfläche konfigurieren. Gehen Sie wie folgt vor:

- 1. Öffnen Sie die Konfigurationsdatei, die von der Anwendung verwendet werden soll (zum Beispiel SoD.exe.configuration auf Ihrem Webserver oder SoD.exe.config für das Standalone-Paket).
- 2. Geben Sie in der Einstellung SoD.Settings, SupportedLanguages die Sprache als IETF-Sprachtag an.

Wenn Sie eine Sprache angeben, die nur für die Spracherkennung verfügbar ist, wird die Benutzeroberfläche in einer verwandten Sprache angezeigt. Eine Liste der Sprachen und ihrer IETF-Sprachtags finden Sie in: [Unterstützte](#page-58-0) Sprachen

Wenn Sie dem Endbenutzer eine Liste von verfügbaren Sprachen zur Verfügung stellen wollen, geben Sie alle unterstützten Sprachen in der Einstellung an und trennen Sie diese durch einen senkrechten Strich (|) voneinander (zum Beispiel de-DE | en-US | sv-SE). Der Endbenutzer kann beim Starten der Anwendung eine der angegebenen Sprachen wählen.

Hinweis: Sie können mehrere Download-Links zur Verfügung stellen, aus denen die Benutzer eine Sprache auswählen können.

# <span id="page-35-1"></span>Spracherkennungs-Topic/Fachgebiet konfigurieren

Um das Spracherkennungs-Topic für DM Direct zu bestimmen, gehen Sie wie folgt vor:

- 1. Öffnen Sie die Konfigurationsdatei, die von der Anwendung verwendet werden soll (zum Beispiel SoD.exe.configuration auf Ihrem Webserver oder SoD.exe.config für das Standalone-Paket).
- 2. Geben Sie in der Einstellung SoD.Settings, Supported Topics das Spracherkennungs-Topic ein.

Wenn Sie dem Endbenutzer eine Liste von verfügbaren Spracherkennungs-Topics zur Verfügung stellen möchten, geben Sie alle unterstützten Spracherkennungs-Topics in der Einstellung an und trennen Sie diese durch einen senkrechten Strich (|) voneinander (zum Beispiel GeneralMedicine|Radiology). In Folge kann der Endbenutzer ein Topic auswählen, wenn er die Anwendung startet.

#### Unterstützte Spracherkennungs-Topics

Wenn Sie mit einem Dragon-basierten System arbeiten, sind folgende Topics verfügbar:

GeneralMedicine, ClinicalAdministration, Cardiology, Emergency, InternalMedicine, MentalHealth, Neurology, ObstetricsAndGynecology, Oncology, Orthopaedics, Pathology, Pediatrics, Radiology, Surgery.

Wenn Sie mit einem auf SpeechMagic basierenden System arbeiten, können Sie einen beliebigen Topic-Namen angeben, müssen diesen aber einem SpeechMagic-ConText zuordnen. Weitere Informationen erhalten Sie in der Dragon Medical Server-Administrationsanleitung.

# <span id="page-35-2"></span>Mikrofone konfigurieren

Um die Mikrofone zu konfigurieren, die Endbenutzer in DM Direct verwenden können, gehen Sie wie folgt vor:

- 1. Öffnen Sie die Konfigurationsdatei, die von der Anwendung verwendet werden soll (zum Beispiel SoD.exe.configuration auf Ihrem Webserver oder SoD.exe.config für das Standalone-Paket).
- 2. In der Einstellung SoD.Settings, Allowed Microphones geben Sie alle Mikrofone an, die Endbenutzer verwenden können, und trennen Sie diese mittels Pipe-Zeichen (|).

Sobald der Endbenutzer die Anwendung startet, wird die Liste der angeschlossenen Mikrofone auf Basis dieser Einstellung gefiltert. Wenn Sie diese Einstellung nicht konfigurieren, kann der Endbenutzer jedes beliebige angeschlossene Mikrofon verwenden.

Hinweis: Sofern der PowerMic Mobile Support nicht deaktiviert wurde, sind PowerMic Mobile Geräte unabhängig von dieser Einstellung immer verfügbar.

# <span id="page-36-0"></span>Endbenutzer-Benachrichtigung bezüglich Absturzabbild deaktivieren

Wenn DM Direct unerwarteterweise herunterfährt, werden Informationen zum Absturzabbild gespeichert. Beim nächsten Start der Anwendung werden die Benutzer informiert, dass Protokolldateien mit Informationen zum Absturz verfügbar sind und sie diese zur Analyse an ihren Systemadministrator senden können.

Wir empfehlen Ihnen, Ihre Benutzer aufzufordern, die Absturzabbilddateien an Sie zu senden; bitte senden Sie diese, wenn möglich in Kombination mit einem Fehlerbericht, an den Nuance Technical Support zur weiteren Analyse.

Wenn Sie nicht wollen, dass die Benutzer die Absturzbenachrichtigung erhalten, gehen Sie wie folgt vor:

- 1. Öffnen Sie die Konfigurationsdatei, die von der Anwendung verwendet werden soll (zum Beispiel SoD.exe.configuration auf Ihrem Webserver oder SoD.exe.config für das Standalone-Paket).
- <span id="page-36-1"></span>2. In der Einstellung SoD. Settings, Enable Crash Notification setzen Sie den Wert auf False.

# Registrierung des Microsoft Word Add-in deaktivieren

Beim Starten ruft DM Direct die ausführbare Datei regsvr32.exe auf, um das Microsoft Word Add-in zu registrieren. Um die Registrierung des Microsoft Word Add-in zu deaktivieren, gehen Sie wie folgt vor:

- 1. Öffnen Sie die Konfigurationsdatei, die von der Anwendung verwendet werden soll (zum Beispiel SoD.exe.configuration auf Ihrem Webserver oder SoD.exe.config für das Standalone-Paket).
- 2. Unter SoD. Settings fügen Sie die Einstellung RegisterWordAddIn hinzu und spezifizieren Sie diese wie folgt:

```
<setting name="RegisterWordAddIn" serializeAs="String">
   <value>False</value>
</setting>
```
Hinweis: Diese Einstellung der Konfiguration ist optional.

#### Microsoft Word Add-in für einzelne Benutzer registrieren

Wenn die Registrierung des Microsoft Word Add-in deaktiviert ist, können Sie diese für einzelne Benutzer aktivieren. Melden Sie sich beim entsprechenden Benutzerkonto an und führen Sie folgenden Befehl aus:

```
regsvr32.exe /s SoD.WordAddin.dll
```
Falls der Benutzer mit einer 64-Bit-Version von Microsoft Word arbeitet, führen Sie folgenden Befehl aus:

```
regsvr32.exe /s SoD.WordAddin_x64.dll
```
<span id="page-37-0"></span>Hinweis: Wenn Sie DM Direct aktualisieren, müssen Sie den entsprechenden Befehl erneut ausführen.

### Begrüßungsbildschirm anpassen

Sie können ein benutzerdefiniertes Bild über den Begrüßungsbildschirm von DM Direct legen; das Überlagerungsbild wird in der linken unteren Ecke des Begrüßungsbildschirms platziert.

```
Anforderungen:
   Größe: 320x130 Pixel
   Format: PNG
   Dateiname: SoD.OEM.png
```
Pfad:

ClickOnce: der Bereitstellungsort (derselbe Pfad wie für das Anwendungspaket) Standalone: das Anwendungsverzeichnis (derselbe Pfad wie für die Konfigurationsdatei)

# <span id="page-37-1"></span>Farbschema für die Benutzeroberfläche konfigurieren

Standardmäßig ist diese Einstellung leer und es wird die Farbe Blue (Standard-Farbschema) verwendet. Um das Farbschema für DM Direct zu konfigurieren, gehen Sie wie folgt vor:

- 1. Öffnen Sie die Konfigurationsdatei, die von der Anwendung verwendet werden soll (zum Beispiel SoD.exe.configuration auf Ihrem Webserver oder SoD.exe.config für das Standalone-Paket).
- 2. In SoD. Settings, Einstellung Default Theme geben Sie die Bezeichnung des Farbschemas ein (Blue, Light, Dark):

```
<setting name="DefaultTheme" serializeAs="String">
   <value><Bezeichnung_des_Farbschemas></value>
</setting>
```
# <span id="page-38-1"></span><span id="page-38-0"></span>Befehlszeile für DM Direct

# DM Direct über die Befehlszeile starten

Sie können das Standalone-Paket von DM Direct so konfigurieren, dass die Benutzer sich nicht eigens bei der Anwendung anmelden müssen. Wenn DM Direct mit den als erforderlich definierten Parametern gestartet wird, wird das Anmeldefeld nicht angezeigt und etwaige angemeldete Benutzer werden automatisch abgemeldet.

Hinweis: Vergewissern Sie sich, dass Sie den vollständigen Pfad zur Anwendung angeben; die Verwendung der 8.3-Kurzform wird Probleme nach sich ziehen.

#### Beispiel

Dr. Paula Schmidt spricht Englisch mit schottischem Akzent, arbeitet im allgemeinmedizinischen Bereich und benutzt zur Aufnahme ein Mikrofon der Marke SpeechMike III.

SoD.exe -user "paulaschmidt" -lang "en-GB" -topic "GeneralMedicine" -mic "SpeechMike III"

Wenn Dr. Schmidt sich an einem PC anmeldet, ist DM Direct mit den vordefinierten Einstellungen im Infobereich verfügbar.

#### **Parameter**

user

Der Name des Benutzerprofils für die Spracherkennung.

Dieser Parameter ist erforderlich. Sie müssen den Benutzer spezifizieren, bevor einer der anderen Parameter angewendet werden kann.

Wenn die [vertrauenswürdige](#page-49-0) Authentifizierung aktiviert ist, wird dieser Parameter von DM Direct ignoriert.

lang

Die Sprache der Spracherkennung.

Dieser Parameter ist erforderlich; Sie müssen die Sprache als IETF-Sprachtag angeben. Weitere Informationen erhalten Sie in [Unterstützte](#page-58-0) Sprachen.

topic

Der Name des Spracherkennungs-Topics (des medizinischen Fachbereichs). Eine Liste der verfügbaren Elemente finden Sie in: [Spracherkennungs-Topic](#page-35-1) konfigurieren

Wenn in der Konfigurationsdatei nur ein Topic angegeben und dieser Parameter nicht gesetzt ist, wird dieses Topic automatisch ausgewählt und DM Direct startet, ohne das Dialogfeld für die Anmeldung anzuzeigen.

Wenn in der Konfigurationsdatei mehrere Topics angegeben sind und dieser Parameter nicht gesetzt ist, startet DM Direct, ohne das Dialogfeld für die Anmeldung anzuzeigen; es wird jenes Topic verwendet, mit dem sich der Benutzer zuletzt angemeldet hat. Falls sich der Benutzer zuvor noch nicht erfolgreich angemeldet hat oder das Topic der letzten Anmeldung nicht mehr verfügbar ist, wird das Dialogfeld für die Anmeldung angezeigt und der Benutzer muss ein Topic manuell auswählen.

mic

Die Kennung des Mikrofons.

Dieser Parameter ist erforderlich. Falls Sie die genaue Kennung des Mikrofons nicht wissen, können Sie einen Teil des Namens angeben, zum Beispiel "SpeechMike". Falls nur ein verbundenes Mikrofon die angegebene Zeichenfolge in seinem Namen hat, wird dieses Mikrofon genutzt. Falls kein verbundenes

Mikrofon oder aber mehrere verbundene Mikrofone die angegebene Zeichenfolge im Namen haben, wird das Anmeldefeld angezeigt und der Benutzer muss ein Mikrofon auswählen.

Falls Sie eine Liste erlaubter [Mikrofone](#page-35-2) konfiguriert haben, ist der Parameter mic optional. DM Direct geht die erlaubten Mikrofone in der von Ihnen definierten Reihenfolge durch und verwendet das erste angegebene Mikrofon, das angeschlossen ist. Wenn Sie den Parameter mic angeben, muss dieses Mikrofon in der Liste der erlaubten Mikrofone enthalten sein.

password

Das Kennwort des Benutzers.

Wenn die [vertrauenswürdige](#page-49-0) Authentifizierung aktiviert ist, wird dieser Parameter von DM Direct ignoriert.

nologo

Deaktiviert den Start-Bildschirm.

config

Der Pfad zu der XML-Datei mit den benutzerdefinierten Konfigurationseinstellungen. Weitere Informationen erhalten Sie in: [Konfiguration](#page-23-3) von DM Direct

# <span id="page-39-0"></span>DM Direct: Abmelden und Beenden über die Befehlszeile

Sie können das Standalone-Paket von DM Direct so konfigurieren, dass die Benutzer sich nicht eigens bei der Anwendung abmelden oder sie schließen müssen.

#### Parameter

logoff

Meldet den aktuell angemeldeten Benutzer ab. Dieser Parameter ist exklusiv und kann nicht gemeinsam mit anderen Parametern verwendet werden.

Wenn die [vertrauenswürdige](#page-49-0) Authentifizierung aktiviert ist, wird dieser Parameter von DM Direct ignoriert.

shutdown

Fährt die aktuell laufende Instanz von DM Direct herunter. Dieser Parameter ist exklusiv und kann nicht gemeinsam mit anderen Parametern verwendet werden.

# <span id="page-39-1"></span>Aktivieren und Deaktivieren der WPF-Unterstützung über die Befehlszeile

DM Direct bietet integrierte Unterstützung für Anwendungen, die auf Windows Presentation Foundation (WPF) bzw. seiner Text-Steuerelemente der TextBox-Klasse basieren. Sie müssen WPF nur dann aktivieren, wenn Ihre Benutzer in diesen Anwendungen nicht an der Cursorposition diktieren können.

Die WPF-Unterstützung kann im Standalone-Paket von DM Direct für eine bestimmte Maschine aktiviert/deaktiviert werden. Indem Sie die WPF-Unterstützung aktivieren, registrieren Sie ein Microsoft Text Services Framework Plug-in auf jener Maschine, auf der die Bereitstellung erfolgt; indem Sie die WPF-Unterstützung deaktivieren, heben Sie die entsprechende Registrierung auf. Für diesen Vorgang müssen Sie auf der jeweiligen Maschine über Administrationsrechte verfügen. Um die Registrierung vorzunehmen, versucht DM Direct, die Rechte zu erhöhen; wenn die Rechte nicht erhöht werden können, kann der Vorgang nicht fortgesetzt werden.

Hinweis: Für diesen Vorgang wird regsvr32.exe aufgerufen.

Diese Parameter schließen sich gegenseitig aus und überschreiben alle anderen Parameter, die beim Start an den Prozess SoD, exe übergeben wurden. So wird, beispielsweise, die Übergabe der Parameter während des Standard-Anmeldevorgangs nicht unterstützt und führt dazu, dass DM Direct nach der Registrierung/Aufhebung der Registrierung heruntergefahren wird.

#### **Parameter**

#### enableWPF

Registriert das Text Services Framework (TSF) Plug-in. Um die Registrierung vorzunehmen, wird der Prozess SoD. exe gestartet; sobald der Vorgang abgeschlossen ist, wird der Prozess beendet. Die WPF-Unterstützung muss nur einmal pro Bereitstellung aktiviert werden, bzw. dann, wenn der Pfad der Bereitstellung geändert wird.

#### disableWPF

Hebt die Registrierung des Text Services Framework (TSF) Plug-ins auf. Um die Registrierung aufzuheben, wird der Prozess SoD. exe gestartet; sobald der Vorgang abgeschlossen ist, wird der Prozess beendet.

# <span id="page-41-0"></span>Nuance Management Center - Überblick

Nuance Management Center (NMC) ist die zentrale Administrationskomponente für DM Direct. In NMC können Sie eine Vielzahl administrativer Aufgaben erledigen, etwa die Vergabe von Lizenzen und das Verwalten von AutoTexten, Benutzern, Gruppen und Organisationen.

<span id="page-41-1"></span>Weitere Informationen dazu, wie Sie in NMC AutoTexte definieren und AutoText-Filter setzen, erhalten Sie in: **[AutoTexte](#page-50-0)** 

# Voraussetzungen für das Ausführen von NMC

- Microsoft Internet Explorer, Microsoft Edge, Google Chrome, Apple Safari
- Microsoft .NET Framework 4.7.1

Hinweis: NMC benötigt HTTP-Zugriff auf den Port 80 oder HTTPS-Zugriff auf den Port 443; stellen Sie sicher, dass Ihre Firewall diese Ports nicht blockiert. Der Zugriff auf diese Ports muss von all jenen Arbeitsstationen möglich sein, die für den Zugriff auf NMC verwendet werden.

# <span id="page-41-2"></span>NMC starten

- 1. Um auf NMC zuzugreifen, browsen Sie zu: http(s)://<ihr.NMS.server>/nmchtml.
- 2. Verwenden Sie zur ersten Anmeldung die folgenden Zugangsdaten:

User Login: admin Password: password

Hinweis: Um Ihr Kennwort zu ändern, klicken Sie is und wählen Sie Change password aus.

Für weitere Informationen zu NMC klicken Sie (?) in der rechten oberen Ecke der Seite NMC, um die Nuance

<span id="page-41-3"></span>Management Center Help zu öffnen.

# **Lizenzierung**

Um die Lizenzen zu prüfen, öffnen Sie das Menüband Licensing, klicken Sie View Licenses und suchen Sie nach dem Lizenztyp. Es wird eine Zusammenfassung der Lizenzinformationen angezeigt.

Wenn die automatische [Bereitstellung](#page-42-1) aktiviert ist, erfolgt das Erstellen der Benutzerkonten und die Zuweisung von Lizenzen automatisch. Wenn die automatische Bereitstellung deaktiviert ist, muss dies manuell erfolgen. Um eine Lizenz zu einem Benutzerkonto zuzuweisen, gehen Sie wie folgt vor:

- 1. Öffnen Sie das Menü Licensing und klicken Sie View Licenses.
- 2. Klicken Sie Search; es werden alle Lizenzen angezeigt.
- 3. Wählen Sie die Lizenz aus, die Sie dem Benutzer zuweisen wollen.
- 4. In der Gruppe License Allocation klicken Sie Grant.
- 5. Wählen Sie das Benutzerkonto aus der Liste der Available Users aus und klicken Sie OK.

Um eine Lizenz zu widerrufen, gehen Sie wie folgt vor:

- 1. Öffnen Sie das Menüband Licensing und klicken Sie View Licenses.
- 2. Klicken Sie Search; es werden alle Lizenzen angezeigt.
- 3. Wählen Sie die Lizenz aus, die Sie widerrufen wollen.
- 4. In der Gruppe License Allocation klicken Sie Revoke.
- <span id="page-42-0"></span>5. Wählen Sie das Benutzerkonto aus der Liste der Available Users aus und klicken Sie OK.

# Benutzer

Hinweis: In SpeechMagic-basierten Systemen benötigen Benutzer neben einem Benutzerkonto in NMC auch ein SpeechMagic-Benutzerprofil. Weitere Informationen erhalten Sie in der Administrationsanleitung für Dragon Medical Server und der SpeechMagic-Dokumentation.

#### <span id="page-42-1"></span>Automatische Bereitstellung

Die automatische Bereitstellung ist standardmäßig aktiviert. Das bedeutet: Wenn sich ein Benutzer das erste Mal mit DM Direct verbindet, wird automatisch ein Benutzerkonto erstellt und eine Lizenz zugewiesen. Sind keine Lizenzen mehr verfügbar, wird ein Benutzerkonto erstellt, der Benutzer kann jedoch nicht mit der Spracherkennung arbeiten.

Automatisch generierte Benutzerkonten werden der Gruppe Dragon Medical zugewiesen; ihr Vorname im System ist <Generated>. Um ein Benutzerkonto einer anderen Gruppe zuzuweisen, öffnen Sie die Registerkarte Group Memberships im Dialogfeld User Account Details; mit den Pfeil-Schaltflächen können Sie die dem Benutzerkonto zugewiesenen Gruppen zuweisen und organisieren.

Wir empfehlen, die Aktivierung der automatischen Bereitstellung beizubehalten; allerdings können Sie beim manuellen Erstellen von Konten mehr Informationen zu den einzelnen Benutzern eingeben (zum Beispiel den Aufenthaltsort und die Abteilung) und die Zuweisung der Lizenzen überwachen.

Um die automatische Bereitstellung zu deaktivieren, gehen Sie wie folgt vor:

- 1. Öffnen Sie das Menüband Sites, klicken Sie Organization Overview und dann Details.
- 2. Öffnen Sie die Registerkarte Provisioning und wählen Sie im linken Fensterausschnitt Dragon Medical Server aus.
- 3. Wählen Sie None aus.
- 4. Klicken Sie Save.

Um die automatische Zuweisung von Lizenzen zu deaktivieren, gehen Sie wie folgt vor:

- 1. Öffnen Sie das Menüband Sites, klicken Sie Organization Overview und dann Details.
- 2. Öffnen Sie die Registerkarte Provisioning und wählen Sie im linken Fensterausschnitt Dragon Medical Server aus.
- 3. Aktivieren Sie Restrict automatic license assignment to specific license types; um die automatische Zuweisung für bestimmte Lizenztypen beizubehalten, verschieben Sie mithilfe der Pfeil-Schaltflächen Lizenztypen von Automatic license assignment disabled zu Automatic license assignment enabled.

4. Optional können Sie Enable automatic license assignment for newly imported license types aktivieren.

#### Benutzerkonten erstellen

Um ein Benutzerkonto zu erstellen, gehen Sie wie folgt vor:

- 1. Öffnen Sie das Menüband User Accounts und klicken Sie Add.
- 2. Im Dialogfeld User Account Details geben Sie den First name, Last name und das Login ein; alle weiteren Felder sind optional.
- 3. Öffnen Sie die Registerkarte Group Memberships und weisen Sie das Benutzerkonto zumindest einer Gruppe zu. Wenn Sie aktuell nicht mit Gruppen arbeiten, weisen Sie das Benutzerkonto der Gruppe Dragon Medical zu.
- 4. Klicken Sie Save und wählen Sie im Dialogfeld Licenses jene Lizenz aus, die Sie dem Benutzer zuweisen wollen; oder klicken Sie Save & New (um ein weiteres Benutzerkonto zu erstellen).

#### Informationen zu den Benutzerkonten anzeigen

Um eine Liste der Benutzer anzuzeigen, gehen Sie wie folgt vor:

- 1. Öffnen Sie das Menüband User Accounts und klicken Sie Search.
- 2. Wählen Sie eine Organization aus und geben Sie Suchkriterien ein. Wenn Sie keine Suchkriterien eingeben, werden alle Benutzer in der Organisation angezeigt.

Um einen Bericht zu den Client-Versionen anzuzeigen, die in Ihrem Dragon Medical-System verwendet werden, gehen Sie wie folgt vor:

- 1. Öffnen Sie das Menüband Reports und klicken Sie Client Version.
- 2. Geben Sie Suchkriterien ein und klicken Sie Search.
- 3. Um die Ergebnisse in einer CSV-Datei zu exportieren, klicken Sie ...

#### Benutzerprofile zurücksetzen

Das Zurücksetzen eines Benutzerprofils kann erforderlich sein, wenn sich die Rolle oder Umgebung eines Benutzers signifikant ändert - wenn zum Beispiel ein behandelnder Arzt eine administrative Rolle übernimmt oder ein Benutzer von einer Umgebung mit sehr vielen Hintergrundgeräuschen in eine viel ruhigere Umgebung wechselt. Nach dem Zurücksetzen des Benutzerprofils kann der Adaptionsvorgang die Qualität der Spracherkennung schneller steigern.

Um ein Benutzerprofil zurückzusetzen, gehen Sie wie folgt vor.

- 1. Im Dialogfeld User Account Details öffnen Sie die Registerkarte User Profile.
- 2. Erweitern Sie den Fensterausschnitt Dragon Medical Server und wählen Sie Reset speech recognition user profile aus.
- 3. Klicken Sie Save.

Gehen Sie beim Zurücksetzen eines Benutzerprofils sorgsam vor; die Aktion hat folgende Konsequenzen:

- n Das Benutzerprofil muss neuerlich an die Stimme des Benutzers angepasst werden; das kann die Qualität der Spracherkennung kurzfristig beeinträchtigen.
- n Nach dem Zurücksetzen des Benutzerprofils sind die Wörter, die der Benutzer zuvor zum Vokabular hinzugefügt hat, nicht sofort verfügbar. Der Benutzer muss unter Umständen einige Minuten diktieren, bis die zuvor zum Vokabular hinzugefügten Wörter wieder verfügbar sind.
- n Bis die zuvor zum Vokabular hinzugefügten Wörter wieder verfügbar sind, kann der Benutzer keine Wörter hinzufügen oder bearbeiten.

<span id="page-44-0"></span>Hinweis: Beim Zurücksetzen des Benutzerprofils wird das Benutzervokabular nicht zurückgesetzt. Alle Wörter, die der Benutzer hinzufügt oder deaktiviert hat, bleiben hinzugefügt oder deaktiviert.

# Gruppen

Wenn Sie sich das erste Mal bei NMC anmelden, sind folgende Gruppen verfügbar:

- **NMC Administration**: Für Benutzer, die administrative Aufgaben in NMC ausführen.
- **n Dragon Medical:** Für Benutzer, die auf die Spracherkennung zugreifen.

Hinweis: Die Gruppe Dragon Medical existiert nicht, solange kein Endbenutzer eine Verbindung über einen DM Direct Client herstellt; dann wird die Gruppe automatisch erstellt.

#### Mit Gruppen arbeiten

Gruppen sind für Folgendes hilfreich:

- n Um bestimmten Benutzern die Rechte für das Erstellen von AutoTexten zuzuweisen.
- n Um bestimmte AutoTexte für bestimmte Benutzer verfügbar zu machen. Um einer Gruppe einen AutoText zuzuweisen, vergewissern Sie sich, dass die Ebene Group ausgewählt ist, wenn Sie einen [AutoText](#page-50-0) [erstellen](#page-50-0).

Um Benutzer mit den Rechten zum Erstellen von AutoTexten in Gruppen zusammenzufassen, gehen Sie wie folgt vor:

- 1. Melden Sie sich bei NMC mit Ihren Administrator-Zugangsdaten an.
- 2. Öffnen Sie das Menüband Groups und klicken Sie Add.
- 3. Wählen Sie die Organisation der neuen Gruppe aus.
- 4. Im Feld Role wählen Sie NMC Administrator aus.
- 5. Basieren Sie die neue Gruppe auf einer bestehenden Gruppe des Typs NMC Administration und klicken Sie OK.
- 6. Geben Sie einen Group name ein und vergewissern Sie sich, dass die richtige Site ausgewählt ist.
- 7. In der Liste Privileges wählen Sie Product Manage Dragon Medical Server aus.
- 8. Klicken Sie Save.
- 9. Öffnen Sie das Menüband Groups und klicken Sie Search.
- 10. Geben Sie den Namen der Gruppe ein, die Sie eben erstellt haben, und wählen Sie die Gruppe in der Liste mit den Suchergebnissen aus.
- 11. Klicken Sie Add User Account to Group im Menüband Membership.
- 12. Um ein Benutzerkonto zur Gruppe hinzuzufügen, aktivieren Sie das entsprechende Kontrollkästchen in der Spalte Member.
- 13. Klicken Sie Save.

Um Benutzer von AutoTexten in Gruppen zusammenzufassen, gehen Sie wie folgt vor:

- 1. Melden Sie sich bei NMC mit Ihren Administrator-Zugangsdaten an.
- 2. Öffnen Sie das Menüband Groups und klicken Sie Add.
- 3. Wählen Sie die Organisation der neuen Gruppe aus.
- 4. Im Feld Role wählen Sie Speech Recognition User aus und klicken Sie OK.
- 5. Geben Sie einen Group name ein und vergewissern Sie sich, dass die richtige Site ausgewählt ist.
- 6. Klicken Sie Save.
- 7. Öffnen Sie das Menüband Groups und klicken Sie Search.
- 8. Geben Sie den Namen der Gruppe ein, die Sie eben erstellt haben, und wählen Sie die Gruppe in der Liste mit den Suchergebnissen aus.
- 9. Klicken Sie Add User Account to Group im Menüband Membership.
- 10. Um ein Benutzerkonto zur Gruppe hinzuzufügen, aktivieren Sie das entsprechende Kontrollkästchen in der Spalte Member.
- 11. Klicken Sie Save.

# <span id="page-46-0"></span>Protokollierung

DM Direct erstellt Protokolldateien, die Nuance bei der Analyse von Problemen helfen können, die von Endbenutzern oder Administratoren gemeldet werden. Protokolldateien werden zu Dragon Medical Server hochgeladen; ein kleiner Teil der Information wird in das lokale Dateisystem auf dem Client-PC geschrieben. Die Information, die in das lokale Dateisystem geschrieben wird, enthält keine sensiblen Daten; die Datenmenge, die auf dem lokalen PC gespeichert wird, kann konfiguriert werden und umfasst üblicherweise nur Daten der letzten Tage.

# <span id="page-46-1"></span>Pfad der Protokolldatei

### Dragon Medical Server

Protokolldateien aus Dragon Medical Server: \\<server\_name>\<freigabe>\Logs\<jahr\_monat>\<tag>\

```
Protokolldateien aus Dragon Medical SpeechKit: \\<server_name>\<freigabe>\Logs\<jahr
monat>\<tag>\
```
#### Lokaler PC

Lokale Protokolldatei (enthält keine sensiblen Daten):

DM Direct ClickOnce-Verzeichnis (C:\Benutzer\<Name\_des \_Benutzers>\AppData\Local\Apps\...) oder

DM Direct Standalone-Verzeichnis

Absturzabbild:

%APPDATA%\Nuance\SoD\

#### Virtuelle Desktop-/Anwendungsumgebung

<span id="page-46-2"></span>Informationen zur Protokollierung in einer virtuellen Desktop-/Anwendungsumgebung erhalten Sie in: [Bereitstellung](#page-16-2) in einer virtuellen Umgebung

# Protokollierungsstufe definieren

Die Protokollierungsstufe wird im Abschnitt log4net der Konfigurationsdatei (SoD.exe.configuration auf Ihrem Webserver oder SoD.exe.config für das Standalone-Paket) definiert. Die Protokollierungsstufe sollte für jene beiden Logger-Namen definiert werden, die im Konfigurationsabschnitt angegeben sind:

```
<logger name="Nuance.SoD.Generic">
<logger name="Nuance.SoD.Text">
```
Die Standard-Protokollierungsstufe ist ERROR; diese erstellt die geringste Datenmenge. Sie können stattdessen eine der folgenden Protokollierungsstufen definieren (je nach gesammelter Datenmenge in absteigender Reihenfolge):

DEBUG **TNFO** WARN ERROR

# <span id="page-47-0"></span>Benutzerauthentifizierung

Für die Benutzerauthentifizierung sind in DM Direct folgende Optionen verfügbar:

- <sup>n</sup> Keine [Authentifizierung](#page-47-1) : Der Benutzer gibt einen eindeutigen Benutzernamen ein und muss immer diesen Namen verwenden; ein Kennwort ist nicht erforderlich.
- <sup>n</sup> Systemeigene [Authentifizierung](#page-47-2): Der Benutzer muss den Benutzernamen und das Kennwort eingeben, die ihm vom Administrator zur Verfügung gestellt wurden. Die Anmeldeinformationen werden mittels Nuance Management Server (NMS) überprüft.
- <sup>n</sup> [LDAP-Authentifizierung](#page-48-0) : Der Benutzer muss den Benutzernamen und das Kennwort eingeben; die Anmeldeinformationen werden mittels LDAP-Server überprüft.
- <sup>n</sup> [Vertrauenswürdige](#page-49-0) Authentifizierung : Ein Benutzer, der mit seinem Benutzernamen und Kennwort für Active Directory bei Microsoft Windows angemeldet ist, ist automatisch bei DM Direct angemeldet. Die Anmeldeinformationen werden mittels Nuance Management Server (NMS) überprüft.

# <span id="page-47-1"></span>Keine Authentifizierung

Das ist die Standardkonfiguration für die Authentifizierung. Bei der ersten Anmeldung fordert DM Direct den Benutzer auf, einen neuen Benutzernamen einzugeben; die Verwendung eines Kennworts ist nicht möglich. NMS erstellt automatisch ein Benutzerprofil, falls für den Benutzernamen noch kein solches existiert. Der Benutzer erhält Zugriff auf DM Direct und es wird ihm eine Lizenz zugewiesen. Bei jeder Anmeldung bei DM Direct muss der Benutzer denselben Benutzernamen eingeben.

### Anleitung

In der Konfigurationsdatei der Anwendung (zum Beispiel SoD.exe.configuration auf Ihrem Webserver oder SoD.exe.config für das Standalone-Paket), Einstellung SoD.Settings, Authentication, geben Sie Folgendes an: <value>none</value>

# <span id="page-47-2"></span>Systemeigene Authentifizierung

Sie müssen ein Benutzerkonto in NMC erstellen, bevor sich der Benutzer bei DM Direct anmelden kann. Der Benutzer gibt den Benutzernamen und das Kennwort ein, die er vom Administrator erhalten hat; die Anmeldeinformationen werden für die Authentifizierung an NMS gesendet.

### Anleitung

In der Konfigurationsdatei der Anwendung (zum Beispiel SoD.exe.configuration auf Ihrem Webserver oder SoD.exe.config für das Standalone-Paket), Einstellung SoD.Settings, Authentication, geben Sie Folgendes an: <value>native</value>

#### Kennworteinstellungen in NMC konfigurieren

Um für die Benutzer einer Organisation geltende Kriterien für das Erlöschen des Kennworts und die Kennwortkomplexität zu definieren, gehen Sie wie folgt vor:

- 1. Suchen Sie nach der Organisation, klicken Sie diese mit der rechten Maustaste und wählen Sie Organization details aus.
- 2. Auf dem Register Products öffnen Sie das Register General und erweitern Sie Password Settings.
- 3. Definieren Sie die Kriterien.
- <span id="page-48-0"></span>4. Wählen Sie Password must meet complexity requirements aus und klicken Sie Save.

# LDAP-Authentifizierung

Beim Starten von DM Direct müssen die Benutzer ihren Windows-Benutzernamen und das Windows-Kennwort eingeben. Die Anmeldeinformationen werden an NMS gesendet und anhand eines LDAP-Servers authentifiziert.

#### Voraussetzungen

- n Dragon Medical Server muss installiert sein und ordnungsgemäß ausgeführt werden.
- n NMS muss installiert sein und ordnungsgemäß ausgeführt werden.
- n Der Dragon Medical Erkennungsdienst darf nicht unter Verwendung eines Administratorkontos ausgeführt werden; vergewissern Sie sich, dass das Benutzerkonto für den Dragon Medical Erkennungsdienst die Anforderungen erfüllt, jedoch kein Administratorkonto ist.
- **n** Im Domänencontroller:

Es muss ein gültiges Benutzerkonto eingerichtet sein (das ist das Benutzerkonto, das in NMS konfiguriert wurde und für die Anmeldung bei DM Direct verwendet wird). Das Gastkonto muss deaktiviert sein.

n Vergewissern Sie sich, dass Sie folgende Informationen zur Hand haben:

Die URL für Dragon Medical Server Die URL für Nuance Management Center (NMC) Die Verbindungszeichenfolge für Active Directory wie folgt: Sichere LDAP-Authentifizierung - LDAP://<ihr\_LDAP\_server>:636 Nicht sichere LDAP-Authentifizierung - LDAP://<ihr\_LDAP\_server> Den Domänennamen

#### Domäne und Benutzerkonten konfigurieren

Um Benutzer in Active Directory zu authentifizieren, müssen Sie die Domäne und das Benutzerkonto in NMC konfigurieren.

Um eine Domäne zu konfigurieren, gehen Sie wie folgt vor:

- 1. Suchen Sie nach der Organisation, klicken Sie diese mit der rechten Maustaste und wählen Sie Organization details aus.
- 2. Öffnen Sie das Register Domains und klicken Sie Add.
- 3. Geben Sie den Domänennamen und die Verbindungszeichenfolge für Active Directory ein.
- 4. Klicken Sie Save.

Um ein Benutzerkonto zu konfigurieren, gehen Sie wie folgt vor:

- 1. Suchen Sie nach dem Benutzerkonto, klicken Sie es mit der rechten Maustaste und wählen Sie User Account Details aus.
- 2. Öffnen Sie das Register Credentials.
- 3. Auf der Registerkarte NTLM klicken Sie Add; User Name und Organization Name sind bereits eingetragen.
- 4. In der Liste Domain wählen Sie die Domäne des Benutzers aus.
- 5. Im Feld Login geben Sie die Anmelde-ID für LDAP ein.
- 6. Klicken Sie Save.

#### Konfiguration von DM Direct

In der Konfigurationsdatei der Anwendung (zum Beispiel SoD.exe.configuration auf Ihrem Webserver oder SoD.exe.config für das Standalone-Paket), Einstellung SoD.Settings, Authentication, geben Sie Folgendes an: <value>ldap</value>

### <span id="page-49-0"></span>Vertrauenswürdige Authentifizierung

Die Active Directory Anmeldeinformationen des Benutzers, der aktuell bei Microsoft Windows angemeldet ist, werden für die Authentifizierung an NMS gesendet. Der Benutzer kann mit DM Direct arbeiten, ohne Benutzernamen und Kennwort einzugeben; das Dialogfeld für die Anmeldung wird nicht angezeigt.

#### Konfiguration von DM Direct

In der Konfigurationsdatei der Anwendung (zum Beispiel SoD.exe.configuration auf Ihrem Webserver oder SoD.exe.config für das Standalone-Paket), Einstellung SoD.Settings, Authentication, geben Sie Folgendes an: <value>trusted</value>

#### Benutzerkonten in NMC konfigurieren

Um ein Benutzerkonto für die Authentifizierung in Active Directory zu konfigurieren, gehen Sie wie folgt vor:

- 1. Suchen Sie nach dem Benutzerkonto, klicken Sie es mit der rechten Maustaste und wählen Sie User Account Details aus.
- 2. Öffnen Sie das Register Credentials.
- 3. Auf der Registerkarte NTLM klicken Sie Add; User Name und Organization Name sind bereits eingetragen.
- 4. In der Liste Domain wählen Sie die Domäne des Benutzers aus.
- 5. Im Feld Login geben Sie die Anmelde-ID für Active Directory ein.
- 6. Klicken Sie Save.

# <span id="page-50-0"></span>Einstellungen für Spracherkennung: AutoTexte

Mit dem AutoText-Feature können Sie Standardtexte (auch 'Textbausteine' genannt) erstellen, welche die Benutzer von DM Direct mittels Sprachbefehl in ihr Dokument einfügen können. Die Verwendung von AutoTexten beschleunigt den Diktierprozess und verbessert die Einheitlichkeit der Dokumentation. Die Benutzer erhalten auf der Seite Das können Sie sagen eine Liste der verfügbaren AutoTexte. Sie definieren AutoTexte in Nuance Management Center (NMC). Die Benutzer können in DM Direct ihre eigenen AutoTexte erstellen; das geschieht im Dialogfeld AutoTexte verwalten.

# <span id="page-50-1"></span>AutoText in NMC definieren

### Szenario

- n Ihre Benutzer sprechen mit ihren Patienten häufig über die Gefahren des Rauchens. In diesem Befund werden sie sagen: Es wurde dringend angeraten, das Rauchen einzustellen. Weiters wurde über die verschiedenen Formen der Nikotinersatztherapie aufgeklärt.
- Sie definieren einen AutoText mit dem Namen Rauchen aufhören, welcher diese Information enthält.
- Ein Arzt sagt den Sprachbefehl Rauchen aufhören einfügen, um die Information einzufügen.

### Anleitung

- 1. Öffnen Sie das Register Speech Recognition auf dem Menüband.
- 2. Click Manage.
- 3. Wählen Sie Ihre Organization aus.
- 4. In der Baumansicht Auto-texts wählen Sie die Ebene aus, für die Sie den AutoText erstellen wollen (site, group oder user).
- 5. In der Baumansicht Auto-text auf dem Menüband klicken Sie Add.
- 6. Geben Sie unter Name einen Namen (Rauchen aufhören) sowie (optional) unter Description eine Beschreibung ein und wählen Sie unter Language eine Sprache aus.
- 7. Optional: Ändern Sie die Spoken Phrase.
- 8. Im Abschnitt für den Inhalt geben Sie Folgendes ein:

Es wurde dem Patienten dringend empfohlen, das Rauchen einzustellen. Weiters wurde über die verschiedenen Formen der Nikotinersatztherapie aufgeklärt.

9. Klicken Sie Save.

#### Anmerkungen

- n Um den AutoText für bestimmte Benutzer verfügbar zu machen, stellen Sie sicher, dass Sie den entsprechenden Standort oder die entsprechende Gruppe in der Baumansicht ausgewählt haben.
- n Aktionen auf Gruppenebene (zum Beispiel das Löschen eines AutoTextes) überschreiben jene auf Standortebene. Aktionen auf Ebene des Benutzerkontos setzen Aktionen auf Gruppen- und Standortebene außer Kraft.
- n Ein Schlüsselwort ist, was der Benutzer sagt, um dem System mitzuteilen, dass ein AutoText verarbeitet werden soll. Das Standard-Schlüsselwort ist einfügen; Sie können es in NMC [ändern](#page-52-0).
- Das Feld Name enthält den Titel des AutoTexts; dabei handelt es sich üblicherweise auch um die Phrase, die Benutzer sagen müssen, um den AutoText einzufügen; legen Sie daher eine Phrase fest, die eindeutig und leicht auszusprechen ist. Es wird empfohlen, dem AutoText einen aussagekräftigen Namen zu geben, der vom System nicht als zu erkennendes Diktat interpretiert werden kann. So können Sie sicherstellen, dass er korrekt eingefügt wird.
- Standardmäßig ist die Spoken Phrase identisch mit dem Eintrag für Name. Wenn die Schreibweise und die Aussprache des AutoText-Namens sehr unterschiedlich sind, ändern Sie die Spoken Phrase (wie er ausgesprochen wird). Die Spoken Phrases dürfen nur alphabetische Zeichen enthalten. Für Akronyme verwenden Sie Großbuchstaben und fügen Sie dazwischen jeweils ein Leerzeichen ein.

Folgendes darf für Spoken Phrases nicht verwendet werden: Sehr kurze Phrasen (etwa solche, die aus nur einer Silbe bestehen) Großbuchstaben (außer für Akronyme, zum Beispiel C I A) Abkürzungen Ziffern (verwenden Sie 'zwölf' und nicht '12') Satzzeichen (zum Beispiel ", !, ? etc.) Symbole und Sonderzeichen (zum Beispiel +, -, &, \$ etc.)

- n Falls Sie den Benutzern mehrere Möglichkeiten für das Einfügen eines AutoTexts geben wollen, klicken Sie **T** und geben Sie eine weitere Spoken Phrase ein.
- n Sie können keine zwei AutoTexte mit demselben Namen erstellen, auch wenn dafür jeweils unterschiedliche Spoken Phrases definiert wurden.
- n Sie können keine zwei AutoTexte mit derselben Spoken Phrase erstellen, auch wenn dafür jeweils unterschiedliche Namen definiert wurden.
- Aktivieren Sie Display all levels, um alle AutoTexte für die in der Baumansicht ausgewählte Ebene und ihre übergeordneten Ebenen aufzulisten.
- n AutoTexte können Variable enthalten. Variable sind Lücken im AutoText, die Benutzer mit individuellem Text füllen können, zum Beispiel mit Patientendaten. Um eine Variable in einen AutoText einzufügen, geben Sie an der gewünschten Stelle im AutoText-Inhalt [ ] ein; zwischen diesen beiden Variablen-Trennzeichen können Sie beliebigen Text als Standardinhalt eingeben, zum Beispiel Ergebnisse großes Blutbild [im normalen Bereich], Vitalparameter [im normalen Bereich]. Wenn die Benutzer den AutoText einfügen, können sie entscheiden, ob sie die Standardwerte durch individuellen Text ersetzen oder die Standardwerte übernehmen wollen.
- n Standardmäßig werden Variable durch eckige Klammern gekennzeichnet. Die Benutzer können die Zeichen, die als Variablen-Trennzeichen verwendet werden, in DM Direct ändern; das geschieht im Fensterausschnitt Allgemein des Dialogfelds Optionen; alle zuvor mit anderen Trennzeichen definierten Variablen funktionieren danach nicht mehr.

# <span id="page-52-0"></span>Schlüsselwort in NMC definieren

#### **Szenario**

- Sie definieren das Schlüsselwort einfügen.
- Wenn der Benutzer einfügen sagt, erkennt das System, dass ein AutoText verarbeitet und angezeigt werden soll.

#### Anleitung

- 1. Öffnen Sie das Menüband Speech Recognition und klicken Sie Keywords.
- 2. Wählen Sie Ihre Organization aus und geben Sie einfügen als Trailing Keyword ein.
- 3. Klicken Sie OK, um Ihre Einstellungen zu speichern.

#### Anmerkungen

- n Sie können ein 'Leading Keyword' (vorangestelltes Schlüsselwort, wird vor der Spoken Phrase/Ausspracheform gesagt) und/oder ein 'Trailing Keyword' (nachgestelltes Schlüsselwort, wird nach der Spoken Phrase/Ausspracheform gesagt) definieren. **einfügen** ist das nachgestellte Schlüsselwort, das standardmäßig für Deutsch definiert ist.
- n Wenn ein Schlüsselwort hinzugefügt oder gelöscht wird, wird der Vorgang für alle AutoTexte übernommen, die in Ihrer Organisation definiert wurden.
- Ein Schlüsselwort darf maximal 25 Zeichen lang sein.
- <span id="page-52-1"></span>n Schlüsselwörter können ausschließlich alphabetische Zeichen enthalten; wie bei den Spoken Phrases sind Sonderzeichen nicht erlaubt.

# Einrichten von AutoText-Filtern

Ein System mit einer Vielzahl von AutoTexten kann rasch zu kompliziert für die Benutzer werden; sie werden womöglich Schwierigkeiten haben, sich alle für sie relevanten AutoTexte und deren Namen zu merken.

Das Filtern wird in der Datei SoD.exe.configuration konfiguriert und dann in NMC eingerichtet.

Geben Sie in der Konfigurationsdatei die benötigten Schlüssel-Wert-Filterpaare ein. Zum Beispiel:

```
<filterSettings>
   <filter>
      <add key="Abteilung" value="Radiologie" />
      <add key="Modalität" value="Röntgen|CT|MRT" />
   </filter>
```
</filterSettings>

#### Anmerkungen

- n Sie können so viele Schlüssel-Wert-Filterpaare festlegen, wie Sie möchten.
- <sup>n</sup> Falls ein Schlüssel mehrere Werte hat, trennen Sie die Werte durch | voneinander.

# <span id="page-53-0"></span>Setzen von AutoText-Filtern in NMC

Mithilfe von Filtern können Sie festlegen, dass bestimmte AutoTexte nur für bestimmte Formulare zur Verfügung stehen.

#### Szenario

- n DM Direct unterstützt einen AutoText-Filter mit dem Schlüssel 'Modalität' und den Werten 'Röntgen', 'CT' und 'MRT' und setzt diesen Filter für alle radiologischen Befunde.
- n Sie möchten festlegen, dass der AutoText 'Röntgen-Thorax normal' nur für Röntgenbefunde aktiv ist.

#### Anleitung

- 1. Suchen Sie nach dem AutoText 'Röntgen-Thorax normal'.
- 2. Öffnen Sie das Register Meta Data.
- 3. Geben Sie im Feld Name Modalität ein, und im Feld Value Röntgen.
- 4. Klicken Sie OK und dann Save.

#### Anmerkungen

■ Standardmäßig sind AutoTexte immer aktiv. Bitte beachten Sie:

Wenn kein AutoText-Filter für ein bestimmtes Dokument oder Formular eingerichtet wurde, sind alle im System definierten AutoTexte aktiv.

AutoTexte, für die keine Metadateneinträge gesetzt wurden, sind immer aktiv.

Wenn ein AutoText-Filter mit einem bestimmten Namen für ein Dokument oder Formular gesetzt wurde, aber kein entsprechender Metadateneintrag mit diesem Namen auf einen AutoText angewendet wurde, ist dieser AutoText immer aktiv.

n Ein AutoText ist für ein bestimmtes Dokument oder Formular nur dann deaktiviert, wenn:

Die Anwendung einen AutoText-Filter mit einem bestimmten Namen und Wert für das Dokument oder Formular definiert hat.

Sie für den AutoText einen Metadateneintrag mit diesem Namen, aber einem anderen Wert gesetzt haben.

# <span id="page-54-0"></span>Einstellungen für Spracherkennung: Sprachbefehle

Sprachbefehle ermöglichen es den Benutzern von DM Direct, ein Wort oder eine Wortgruppe zu sagen und so eine Aktion zu initiieren oder die Anwendung zu steuern, ohne dafür Maus oder Tastatur verwenden zu müssen. Auf diese Weise lässt sich die Arbeit rascher erledigen.

Die Funktion der 'kundenspezifischen Befehle' in DM Direct wurde erweitert, damit Benutzer funktionsreichere Befehle erstellen können; der neue Begriff dafür ist Schritt-für-Schritt-Befehle. Benutzer definieren Schritt-für-Schritt-Befehle im Dialogfeld Schritt-für-Schritt-Befehle verwalten; angezeigt werden die Befehle auf der Seite Das können Sie sagen; weitere Informationen erhalten Sie in der Endbenutzerhilfe.

Bestehende kundenspezifische Befehle auf Benutzerebene, die in Nuance Management Center erstellt wurden, werden automatisch migriert und zu Schritt-für-Schritt-Befehlen.

# <span id="page-55-0"></span>Einstellungen für Spracherkennung: Vokabular verwalten

Hinweis: Die folgenden Informationen gelten für Dragon-basierte Systeme. Informationen zum Verwalten des Vokabulars in einem SpeechMagic-basierten System erhalten Sie in der SpeechMagic-Dokumentation.

Das Verwalten der von Ihren Benutzern verwendeten Vokabulare ermöglicht Ihnen, die Spracherkennungsleistung zu verbessern, indem Sie das System an Ihre spezifischen Anforderungen anpassen. Dies kann erforderlich sein, falls einzelne Wörter oder Wortgruppen wiederholt falsch erkannt werden.

<span id="page-55-1"></span>In Nuance Management Center (NMC) können Sie Wörter oder Wortgruppen zum Vokabular hinzufügen sowie Wörter und Wortgruppen aus dem Vokabular löschen.

# Wort in NMC hinzufügen

#### Szenario

Ihre Benutzer verschreiben häufig das Medikament Xanax, was vom System nur schlecht erkannt wird.

#### Anleitung

- 1. Öffnen Sie das Register Speech Recognition auf dem Menüband.
- 2. In der Gruppe Word klicken Sie Manage.
- 3. In der Baumansicht Words wählen Sie die Ebene aus, der Sie das Wort zuordnen wollen (site, group oder user).
- 4. In der Gruppe Word auf dem Menüband klicken Sie Add.
- 5. Geben Sie bei Written form eine geschriebene Form (Xanax) ein, und, falls erforderlich, bei Spoken form eine gesprochene Form (ksanaks).
- 6. Wählen Sie unter Language die Sprache aus, der das Wort zugeordnet werden soll.
- 7. Klicken Sie Save.

#### Anmerkungen

- n Um das Wort für bestimmte Benutzer verfügbar zu machen, vergewissern Sie sich, dass Sie in der Baumansicht den entsprechenden Standort oder die entsprechende Gruppe ausgewählt haben.
- n Aktionen auf Gruppenebene (zum Beispiel das Löschen eines Wortes) setzen Aktionen auf Standortebene außer Kraft. Aktionen auf Ebene des Benutzerkontos setzen Aktionen auf Gruppen- und Standortebene außer Kraft.
- n Die gesprochene Form ist optional. Falls sich Schreibweise und Aussprache des Wortes stark unterscheiden, geben Sie eine gesprochene Form (wie das Wort ausgesprochen wird) ein und definieren Sie unter Written form eine geschriebene Form (wie das Wort im Dokument geschrieben wird). Die gesprochenen Formen können auschließlich alphabetische Zeichen enthalten; Sonderzeichen sind nicht erlaubt. Für Akronyme verwenden Sie Großbuchstaben und fügen Sie dazwischen jeweils ein Leerzeichen ein.

Folgendes darf für gesprochene Formen nicht verwendet werden:

- Sehr kurze Phrasen (etwa solche, die aus nur einer Silbe bestehen) Großbuchstaben (außer für Akronyme, zum Beispiel C I A) Abkürzungen Ziffern (verwenden Sie 'zwölf' und nicht '12') Satzzeichen (zum Beispiel ", !, ?, etc.) Symbole und Sonderzeichen (zum Beispiel +, -, &, \$, etc.)
- n Wörter können pro Standort, Gruppe oder Benutzerkonto nur einmal auftreten; ein Wort kann aber in unterschiedlichen Einheiten derselben Ebene (zum Beispiel zwei Gruppen) oder auf verschiedenen Ebenen (Gruppe und Benutzer in der Gruppe) mehrmals vertreten sein.
- n Zwei Wörter mit derselben geschriebenen Form, aber unterschiedlichen gesprochenen Formen werden als jeweils eigenständiges Wort behandelt.
- n Zwei Wörter mit unterschiedlichen geschriebenen Formen, aber derselben gesprochenen Form werden als jeweils eigenständiges Wort behandelt.
- <span id="page-56-0"></span>■ Aktivieren Sie die Option Display all levels, um die Wörter aufzulisten, die für die in der Baumansicht ausgewählte Ebene und ihre übergeordneten Ebenen hinzugefügt wurden.

# In NMC nach Wörtern suchen

Auf dem Bildschirm Manage Words suchen Sie nach einem Wort anhand seiner geschriebenen Form.

Um die Liste der Wörter anzuzeigen, die einem Benutzer, einer Gruppe oder einem Standort zugeordnet sind, gehen Sie wie folgt vor:

- 1. Öffnen Sie das Menüband Speech Recognition.
- 2. Klicken Sie Manage.
- 3. Erweitern Sie die Baumansicht für Words auf der entsprechenden Ebene.
- <span id="page-56-1"></span>4. Wählen Sie einen Standort, eine Gruppe oder einen Benutzer aus.

# Wörter importieren

Um mehrere Wörter hinzuzufügen, können Sie eine Textdatei importieren. Um eine Liste mit Wörtern für einen bestimmten Standort, eine Gruppe oder ein Benutzerkonto hinzuzufügen, gehen Sie wie folgt vor:

1. Erstellen Sie eine Textdatei, in der jedes Wort, das Sie hinzufügen wollen, in einer eigenen Zeile enthalten ist.

Optional: Geben Sie die gesprochene Form nach der geschriebenen Form in derselben Zeile ein und trennen Sie die zwei Formen durch zwei umgekehrte Schrägstriche, zum Beispiel: Xanax\\zanacks

- 2. Öffnen Sie das Menüband Speech Recognition; in der Gruppe Words klicken Sie Import.
- 3. Folgen Sie dem Assistenten Import Words. Sie können Wörter aus Ihrer Textdatei auswählen, ebenso wie den Standort, die Gruppe oder das Benutzerkonto, denen ein Wort zugeordnet werden soll.

# <span id="page-57-0"></span>Dokumentation

<span id="page-57-1"></span>DM Direct wird mit einer Dokumentation für Systemadministratoren und Endbenutzer geliefert.

# Systemadministratoren

Die Anleitung zur Installation und Administration von DM Direct beschreibt die Vorgänge, die im Rahmen der Installation und Systemkonfiguration erfolgen.

Das Installationshandbuch zu Dragon Medical Server beschreibt den Installationsvorgang, während das Administrationshandbuch zu Dragon Medical Server den Vorgang der Systemkonfiguration beschreibt. Diese Handbücher beinhalten auch Informationen zu Nuance Management Center.

# <span id="page-57-2"></span>**Endbenutzer**

Benutzer greifen auf die Hilfe zu, indem sie Hilfe aufrufen sagen oder Hilfe im Menü der Dragon-Leiste klicken. Das Register Dragon-Hilfe des Fensters für die Personalisierung und Hilfe enthält Informationen zur Verwendung der Anwendungsfunktionen (zum Beispiel zum Verankern des Sprachfokus); das Register Hilfe zur Spracherkennung enthält Informationen zu den Spracherkennungsfunktionen und ihrer Verwendung.

Die Seite Das können Sie sagen enthält eine Liste der verfügbaren Sprachbefehle und AutoTexte. Benutzer können die Seite öffnen, indem sie was kann ich sagen sagen oder Das können Sie sagen im Menü der Dragon-Leiste klicken.

# <span id="page-58-0"></span>Unterstützte Sprachen

Die Sprache der Spracherkennung ist jene Sprache, in der ein Benutzer aufnimmt und die von DM Direct erkannt wird.

Die Sprache der Benutzeroberfläche ist jene Sprache, in der DM Direct Menüs, Hilfedateien, Fehlermeldungen und Dialogfelder anzeigt.

Diese Tabelle zeigt die Sprachen für die Spracherkennung und die entsprechenden Sprachen der Benutzeroberfläche.

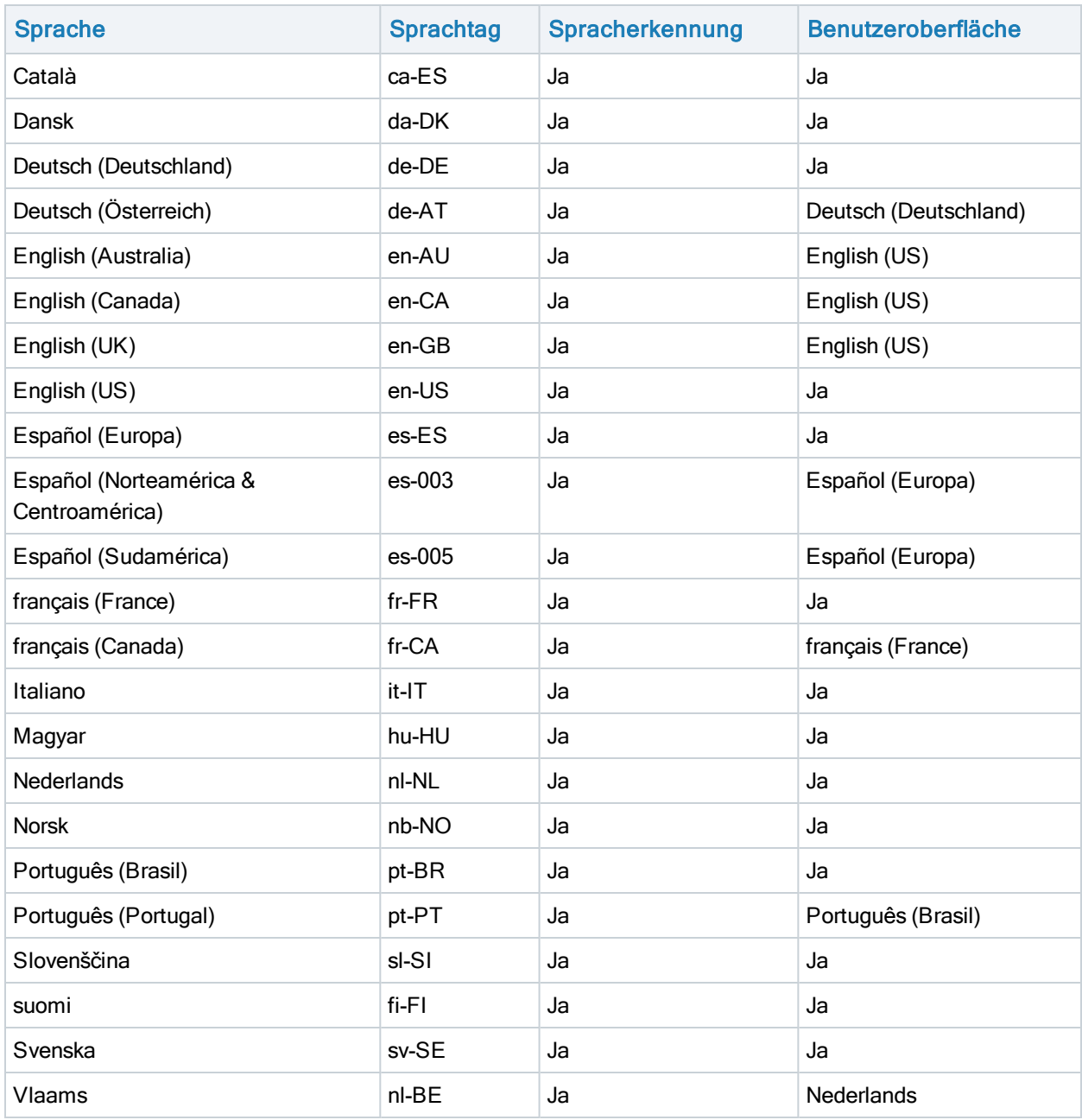

Dragon Medical Direct 2021.2

# <span id="page-60-0"></span>Problembehandlung

n Nach der Installation des ClickOnce-Pakets wird ein Clientcache-Fehler angezeigt und die Anwendung kann nicht ausgeführt werden.

Löschen Sie den ClickOnce-Anwendungscache im Verzeichnis AppData des Benutzers.

■ Nachdem DM Direct via XCOPY [Deployment](#page-12-0) bereitgestellt wurde, startet die Anwendung nicht und eine Ausnahme wird ausgelöst: "System.Configuration.ConfigurationErrorsException: Insufficient permissions for setting the configuration section 'defaultProxy'. ---> System.Security.SecurityException: Request for the permission of type 'System.Net.WebPermission, System, Version=4.0.0.0, Culture=neutral, PublicKeyToken=b77a5c561934e089' failed."

Abhängig von Ihren Sicherheitseinstellungen bzgl. Gruppenrichtlinie kennzeichnet Microsoft Windows heruntergeladene Dateien als unsicher. Das behindert die korrekte Ausführung von .NET, was wiederum zu der oben genannten Ausnahme führt.

Heben Sie die Blockierung für die heruntergeladene ZIP-Datei auf, bevor Sie diese extrahieren; weitere Informationen erhalten Sie in: XCOPY [Deployment](#page-12-0)

**n** DM Direct stürzt beim Starten der Anwendung ab.

Überprüfen Sie die [Konfigurationsdatei](#page-23-0) und die [Protokolldatei](#page-46-0) bezüglich konfigurationsbasierter Probleme.

Vergewissern Sie sich, dass Ihr System alle Software- und [Hardware-Anforderungen](#page-6-0) erfüllt. Vergewissern Sie sich, dass Sie alle Schritte ausgeführt haben, um ein [funktionsfähiges](#page-4-1) System [einzurichten](#page-4-1).

■ Beim Starten von DM Direct tritt ein Fehler auf: Ein Fehler ist aufgetreten; die Anwendung kann nicht verwendet werden. Bitte wenden Sie sich an Ihren Administrator. Die angegebene Server URL kann nicht aufgerufen werden, überprüfen Sie bitte Ihre Netzwerkverbindung.

Überprüfen Sie die Dragon [Medical](#page-23-1) Server URL in der Konfigurationsdatei.

Auf Dragon Medical Server stellen Sie sicher, dass der Dragon Medical Erkennungsdienst ausgeführt wird.

Überprüfen Sie die Netzwerkverbindung mit Dragon Medical Server.

n Die automatische Verstärkungsregelung (AGC) des Aufnahmegeräts oder des Gerätetreibers/Soundkartentreibers beeinträchtigt die Funktion der automatischen Audioanpassung in DM Direct.

Deaktivieren Sie die entsprechende AGC.

<sup>n</sup> Wenn der Benutzer die Aufnahme startet, tritt ein Fehler auf: Die Spracherkennung ist derzeit in dieser Anwendung nicht verfügbar, da keine Lizenzen verfügbar sind.

Falls in NMC die automatische Bereitstellung von Lizenzen für Ihre Organisation nicht aktiviert ist, vergewissern Sie sich, dass der Benutzer in NMC existiert, der Benutzername korrekt geschrieben ist (Benutzernamen beachten die Groß-/Kleinschreibung) und dass die Token Credentials des Benutzers (Dialogfeld User Account Details, Register Credentials, Register Token) ident mit dem Benutzernamen oder leer sind.

Überprüfen Sie in NMC, ob Ihre Organisation noch über freie Linzenzen verfügt. Weitere Informationen erhalten Sie in: [Lizenzierung](#page-41-3)

Falls Ihr System auf SpeechMagic SDK basiert, vergewissern Sie sich, dass der Benutzer in SpeechMagic existiert, dass der Benutzername korrekt geschrieben ist (Benutzernamen beachten die Groß-/Kleinschreibung) und dass dem Benutzer in SpeechMagic die Rechte zur Spracherkennung zugewiesen sind.

n DM Direct fügt Text an der falschen Stelle in einem Microsoft Word Dokument ein.

Die Ursache könnte ein Versionskonflikt sein. Vergewissern Sie sich, dass Sie eine Version von Microsoft Word verwenden, die von DM Direct offiziell unterstützt wird. Weitere Informationen erhalten Sie in: Software- und [Hardware-Anforderungen](#page-6-0)

n Der Textcursor und/oder Elemente des Dokuments flimmern, wenn der Benutzer in ein Dokument des Typs Microsoft Word 2013 diktiert.

Folgen Sie den Anweisungen in diesem Artikel der Microsoft Knowledge Base: <https://support.microsoft.com/en-us/kb/2768648>

■ Ein Benutzer hat seine Einstellungen im Dialogfeld Optionen geändert, die Änderungen wurden jedoch nicht gespeichert.

Vergewissern Sie sich, dass DM Direct mit Nuance Management Server kommunizieren kann; weitere Informationen zu den Ports, auf die DM Direct zugreifen muss, erhalten Sie in: [Funktionsfähiges](#page-4-1) System [einrichten](#page-4-1)

■ Beim Starten von DM Direct tritt ein Fehler auf: Es ist kein unterstütztes Audiogerät verfügbar. Um Dragon zu starten, schließen Sie ein Gerät an und klicken Sie 'Aktualisieren'.

Verbinden Sie ein Mikrofon, das der [Endbenutzer](#page-35-2) verwenden kann, und klicken Sie Aktualisieren. In einer virtuellen Desktop-/Anwendungsumgebung vergewissern Sie sich, dass das angeschlossene Mikrofon in Microsoft Windows als Endpunkt-Standardgerät gesetzt ist. In einer virtuellen Desktop-/Anwendungsumgebung vergewissern Sie sich, dass der [Nuance-eigene](#page-13-3) [Audiokanal](#page-13-3) auf dem Client-Endpunkt bereitgestellt wurde, ebenso wie auf dem virtuellen Server, der als Host der Anwendung fungiert.

n DM Direct fährt unerwarteterweise herunter; es wird keine Fehlermeldung angezeigt.

Sammeln Sie das Absturzabbild (Pfad: %APPDATA%\Nuance\SoD\) und senden Sie es, wenn möglich in Kombination mit einem Fehlerbericht, an den Nuance Technical Support zur Analyse.

n Die ClickOnce-Bereitstellung von DM Direct aktualisiert sich nicht automatisch, wenn sie an die Taskleiste angeheftet ist und dort gestartet wird.

Starten Sie die ClickOnce-Anwendung von DM Direct über das Start-Menü von Windows. Achten Sie darauf, die ClickOnce-Anwendung von DM Direct nicht dadurch zu starten, dass Sie SoD.exe ausführen.

<sup>n</sup> Wenn der Benutzer das Fenster für die Personalisierung und Hilfe öffnet, wird eine Meldung angezeigt: Die Hilfe muss neu geladen werden. Bitte schließen und öffnen Sie die Hilfe erneut.

Vergewissern Sie sich, dass in den Internetoptionen für die entsprechenden Benutzer/Maschinen die Cookies aktiviert sind. Falls Ihre Organisation in virtualisierten Umgebungen arbeitet, muss diese Einstellung für den virtuellen Server aktiviert sein.

n In Anwendungen, die auf Windows Presentation Foundation (WPF) bzw. seiner Text-Steuerelemente der TextBox-Klasse basieren, kann der Benutzer nicht an der Cursorposition diktieren.

Sie müssen die WPF-Unterstützung über die Befehlszeile aktivieren. Weitere Informationen erhalten Sie in: Aktivieren und Deaktivieren der [WPF-Unterstützung](#page-39-1) über die Befehlszeile

n Werden Anwendungen in einer Citrix-Umgebung gleichzeitig ausgeführt, kann der Benutzer den Sprachfokus nicht von einer dieser Anwendungen auf die andere verlegen.

Starten Sie FarmTWIHelper - Seamless Configuration Helper Tool auf dem betroffenen Citrix-Server und stellen Sie sicher, dass keine der Einstellungen ausgewählt ist (lassen Sie die Einstellung Disable Active Accessibility Hook (0x4) unverändert). Starten Sie den Server neu, bevor Sie DM Direct starten. Weitere Informationen zur Verwendung des Helper-Tools erhalten Sie hier: <https://support.citrix.com/article/CTX115146>